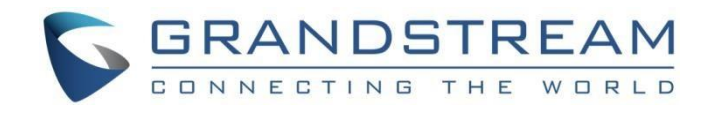

# 深圳市潮流网络技术有限公司 GXV3370 技术白皮书

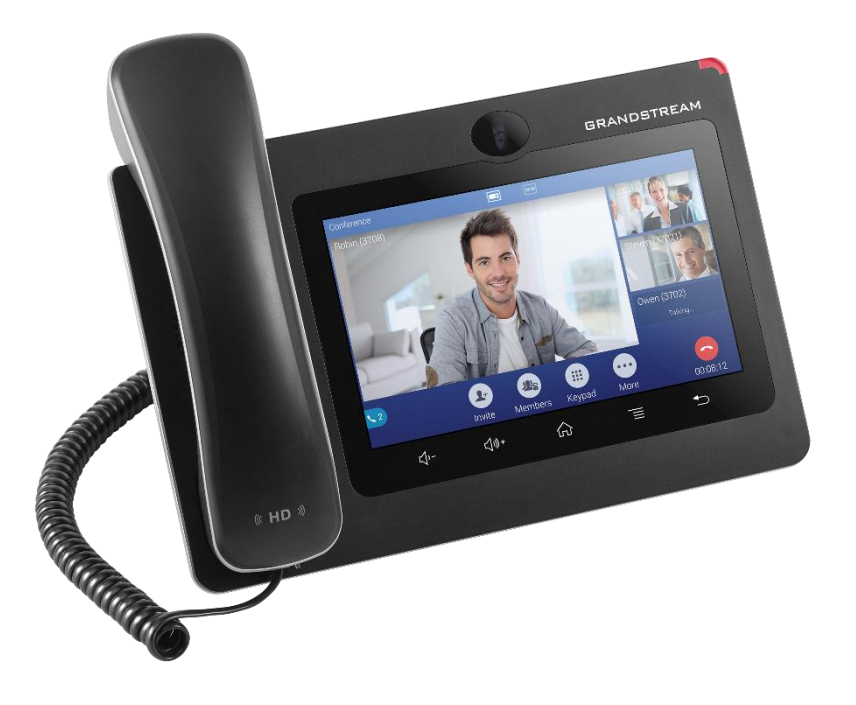

固件版本:1.0.1.28

深圳市潮流网络技术有限公司 [www.grandstream.cn](http://www.grandstream.cn)

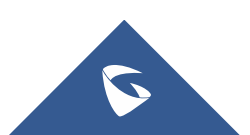

## 目录

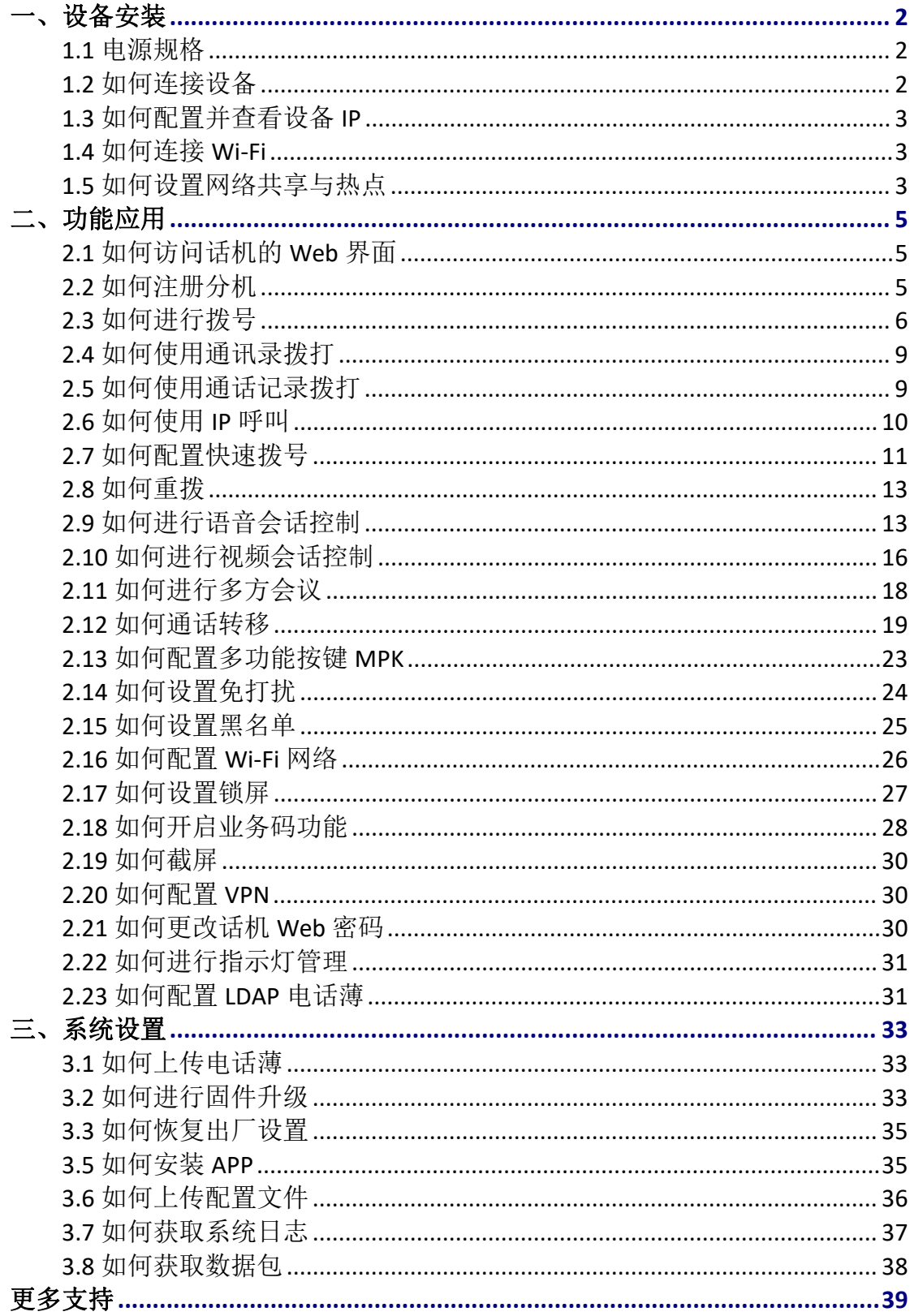

 $\overline{\mathbf{C}}$ 

# <span id="page-2-0"></span>一、设备安装

### <span id="page-2-1"></span>1.1 电源规格

#### ◆ 电源供电

GXV3370 使用 12V, 1.5A 标配电源。

(注:必须使用潮流标配电源,如使用其他电源发生任何问题,概不负责)

◆ POE 供电

PoE\*802.3at, Class3;  $PoE+802.3at$ , Class4: (注意:使用 PoE 供电时,USB 无法工作)

### <span id="page-2-2"></span>1.2 如何连接设备

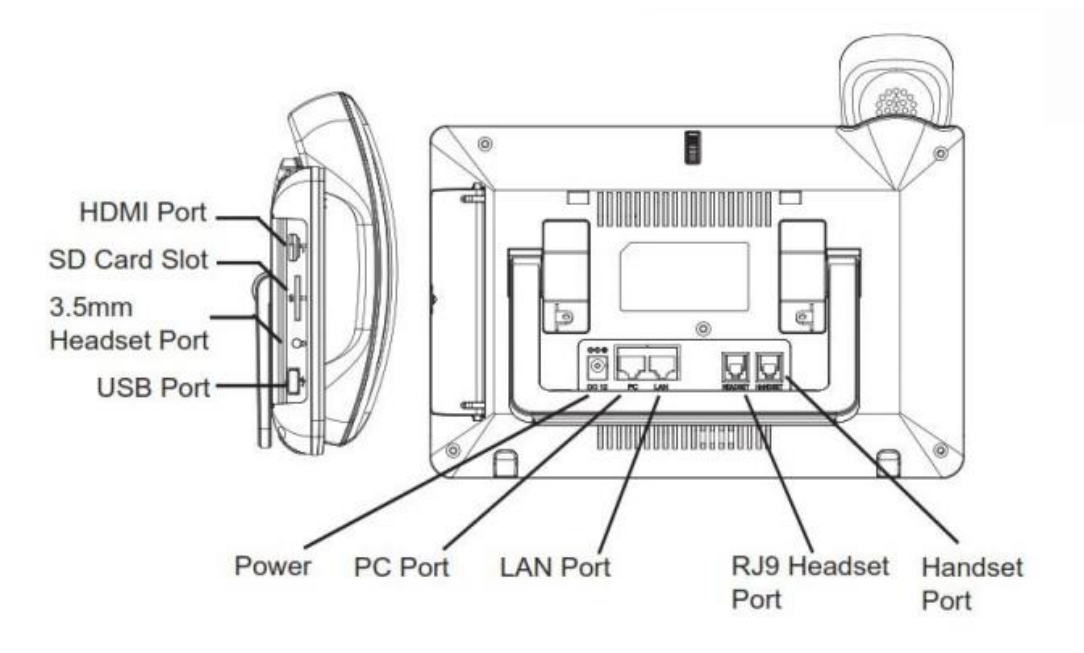

#### 图 **1**:**GXV3370** 背面及侧面图

1. 通过电话软线将手柄和话机连接起来;

2. 使用以太网线缆将话机 LAN 口接到集线器/交换机或者路由器(路由器的 LAN  $\Box$ );

3. 将 12V 直流输出插头接到话机电源口上,将适配器插入电源插座。如果是通 过 POE 交换机供电, 则可以直接跳过该步骤;

4. LED 屏幕将显示话机启动界面或者是固件升级信息。在继续使用之前,请先等 待话机主屏幕显示完全启动;

5. 登录 web 配置界面或者通过屏幕上菜单,你可以进一步的配置静态 IP 或者动 态获取方式来连接网络。

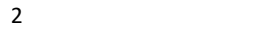

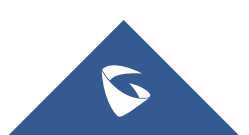

### <span id="page-3-0"></span>1.3 如何配置并查看设备 IP

GXV32XX 的网络连接方式有, 以太网, WIFI, POE, VPN 等方式连接网络。

DHCP

话机出厂为默认 DHCP 方式获取 IP, IP 可在话机设置-状态中查看。

静态 IP

话机选择设置--网络--以太网设置--IPv4 设置--地址类型中选择静态 IP, 然后依次 输入静态 IP, 子网掩码, 网关, DNS 服务器, 然后点击右上角确定即可生效。

### <span id="page-3-1"></span>1.4 如何连接 Wi-Fi

1. 在设置--网络--Wi-Fi 中开启 Wi-Fi;

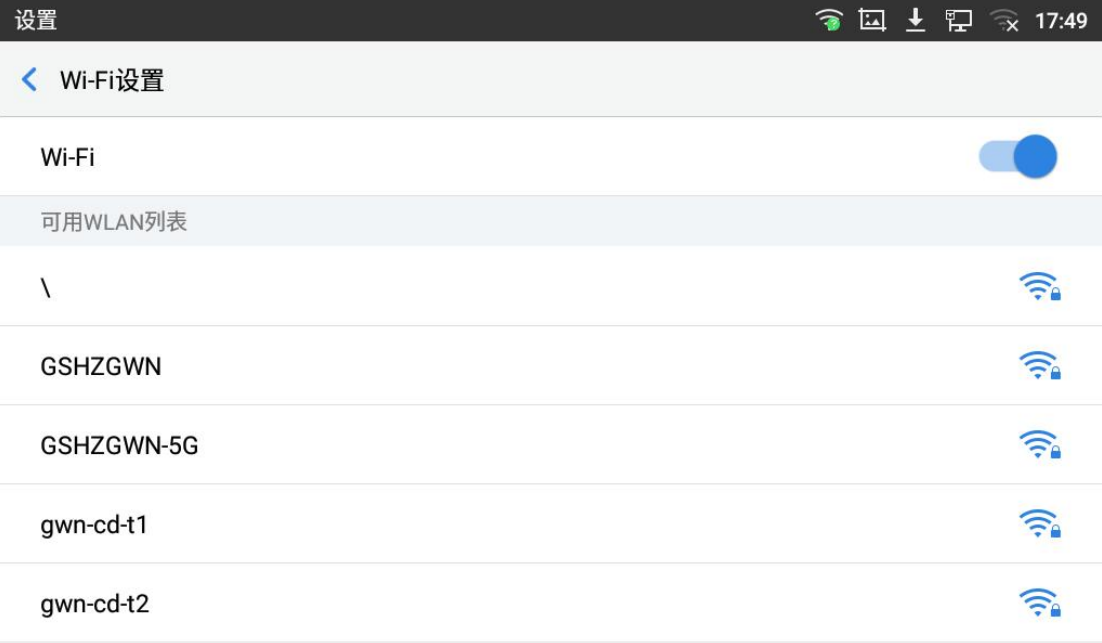

2. 打开 Wi-Fi 后, 选择可用无线网络输入密码连接即可。

### <span id="page-3-2"></span>1.5 如何设置网络共享与热点

1. 在设置--网络--网络共享与便携式热点中开启便携式 WLAN 热点;

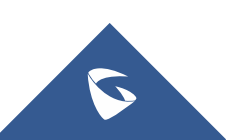

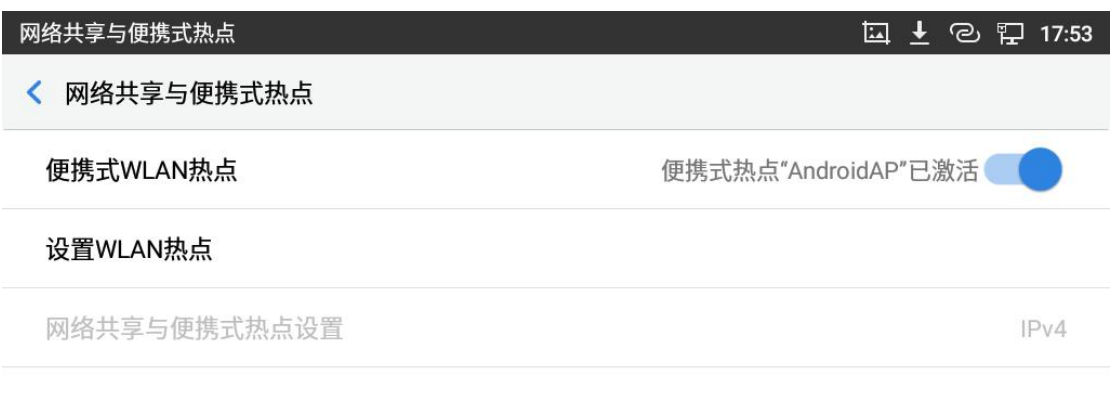

2. 开启热点后,点击设置 WLAN 热点,设置热点名称与密码;

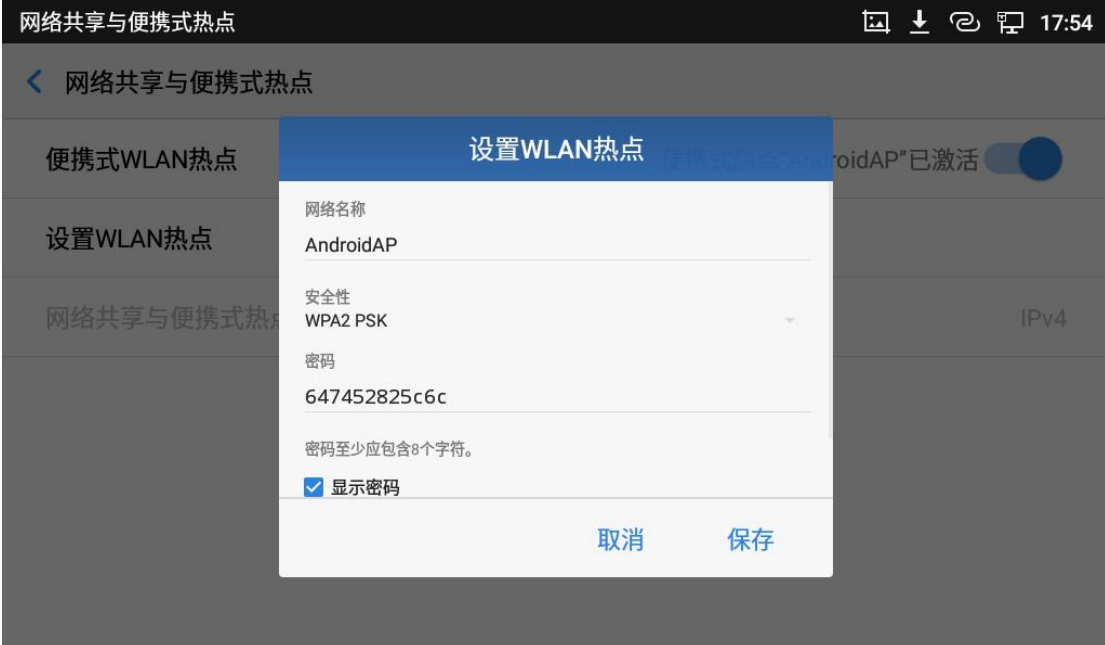

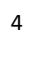

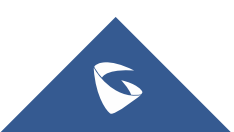

# <span id="page-5-0"></span>二、功能应用

## <span id="page-5-1"></span>2.1 如何访问话机的 Web 界面

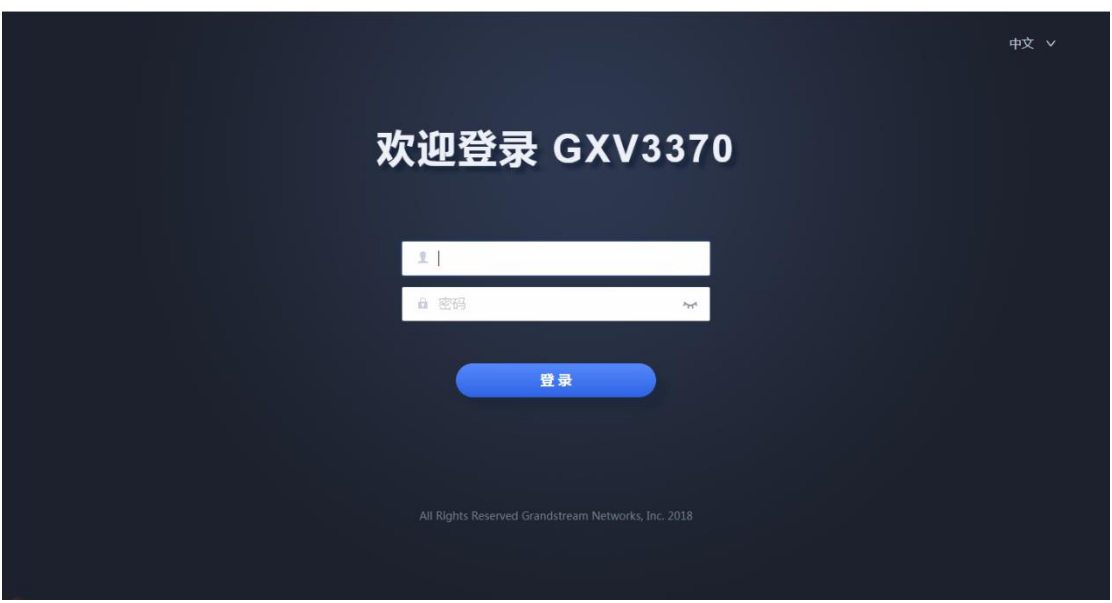

#### 图 **2**:**Web** 登录界面

- 1. 将电脑和话机 GXV3370 连接在同网段下;
- 2. 打开浏览器,输入话机 IP 地址;默认账号和密码为 admin。

## <span id="page-5-2"></span>2.2 如何注册分机

1. 注册信息由服务器提供,话机填写格式如下图所示

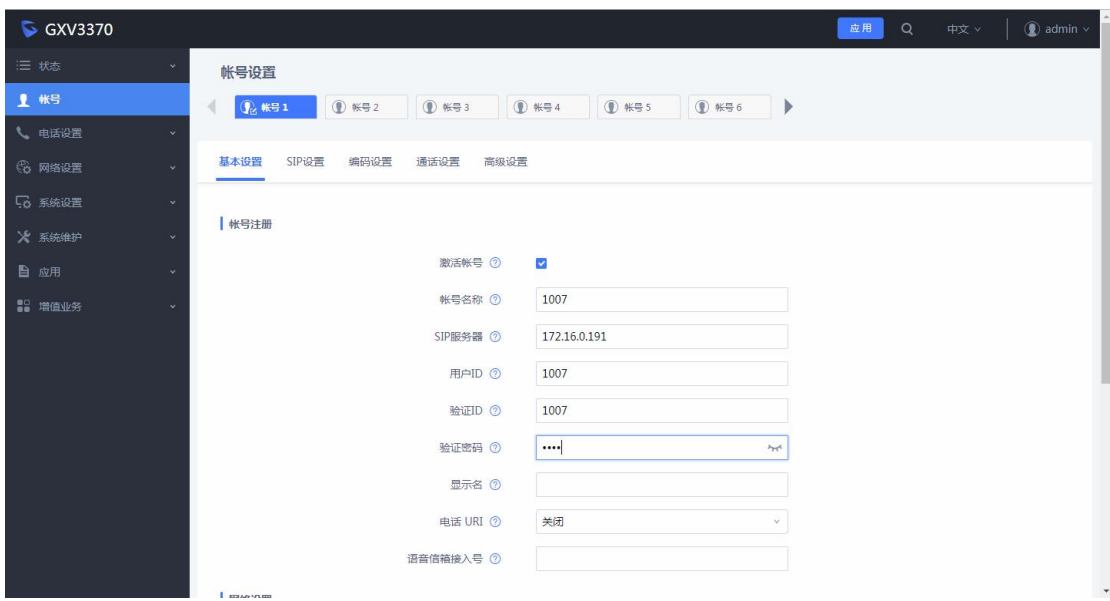

5

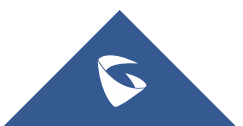

激活帐号:勾选表示激活; 帐号名称:配置该帐号在话机 LCD 上的显示名称; SIP 服务器: SIP 服务器的 IP 地址及端口; 用户 ID:分机号码; 验证 ID: 用于验证用户身份; 验证密码:用于分机注册的密码; 显示名: 配置 sip 账号作为主叫时, 显示在被叫话机上的来电名称; 2. 在状态-账号状态中查看话机账号注册状态,绿色已注册表示注册成功。或

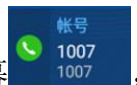

者查看话机 LCD 屏幕 。1007 ,账号为绿色即表示注册成功。

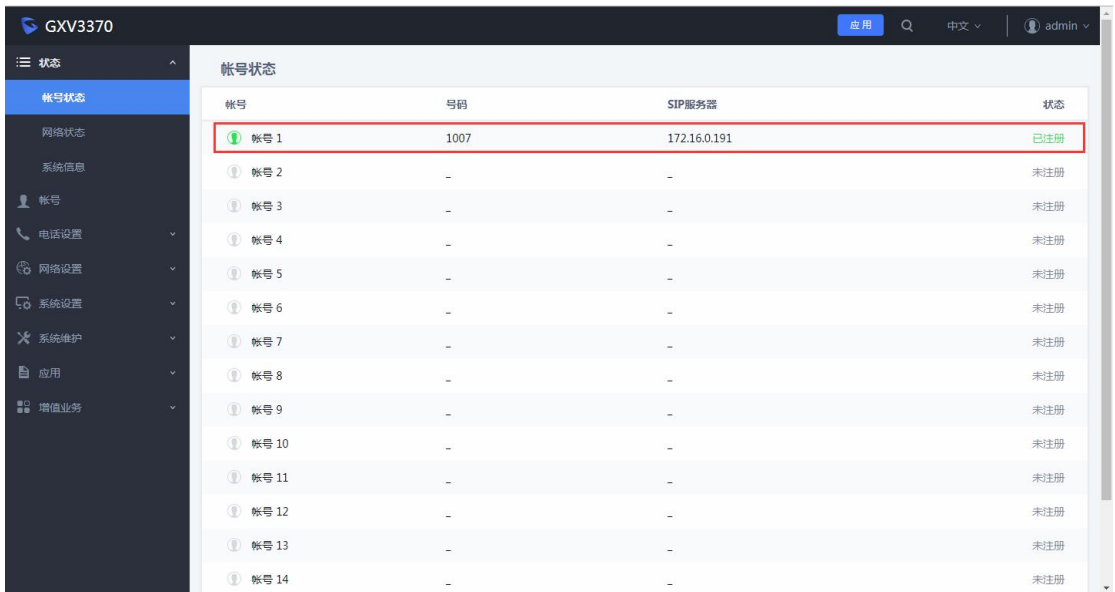

### <span id="page-6-0"></span>2.3 如何进行拨号

GXV3370 的拨号方式有以下三种:

#### ◆ 摘机拨打

1. 拿起手柄,将跳转至拨号界面;

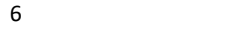

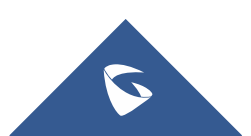

#### GXV3370 技术白皮书

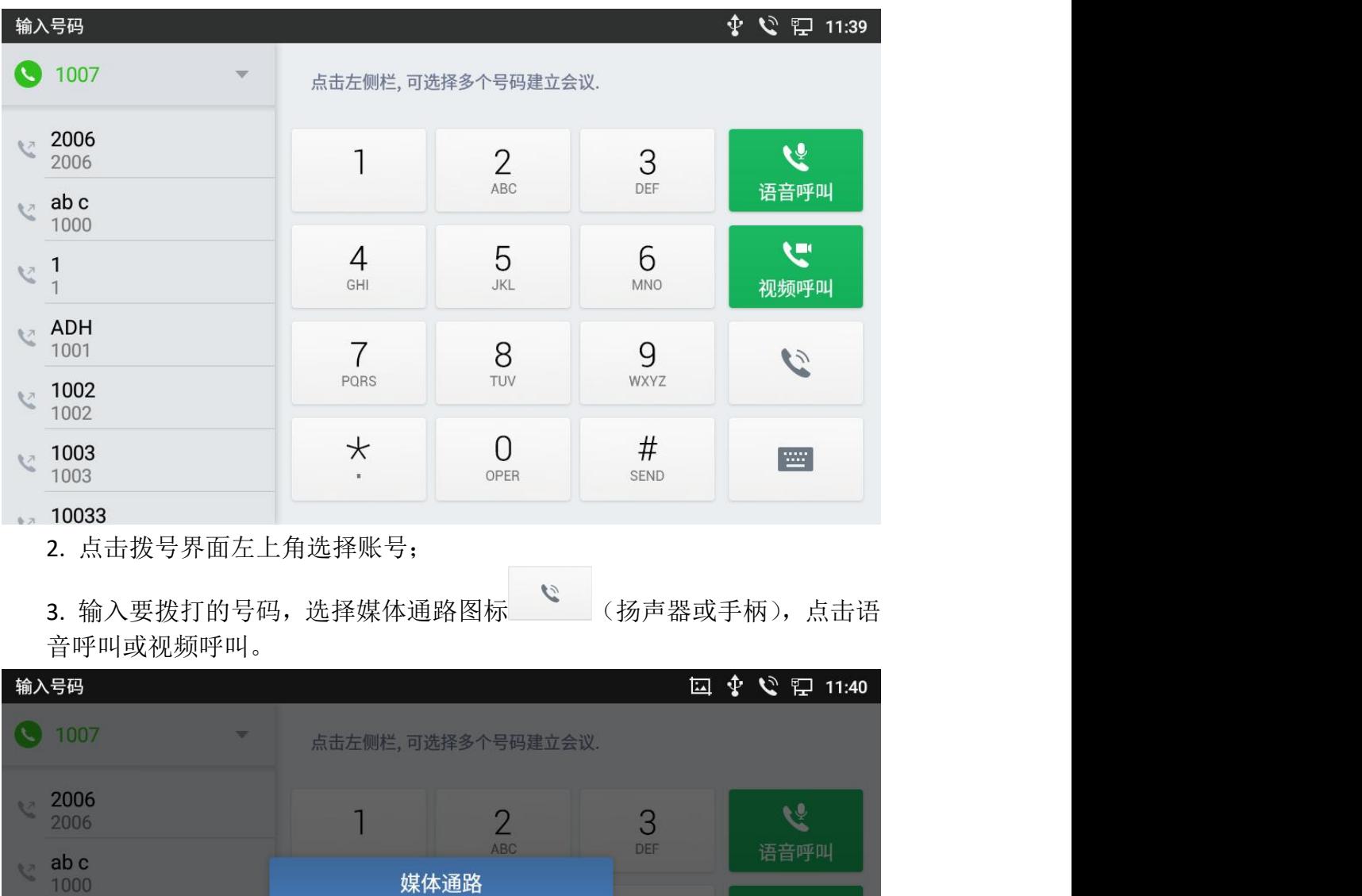

 $\zeta$ 

 $\mathcal{C}$ 

E

 $\sqrt{6}$ 

MNO

 $9<sub>wXYZ</sub>$ 

 $\#$ 

SEND

 $\blacktriangleleft$ )

扬声器

TUV

 $\int_{OPER}$ 

#### 账号窗口拨打

 $\leq \frac{1}{1}$ 

 $\sqrt{4001}$ 

 $\frac{1002}{1002}$ 

₹ 1003

1003

10033

1001

1. 在主界面的账号小窗口中点击相应的账号进入拨号界面;

 $\mathcal{C}$ 

手柄

**PORS** 

 $\star$ 

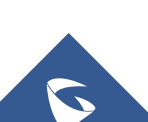

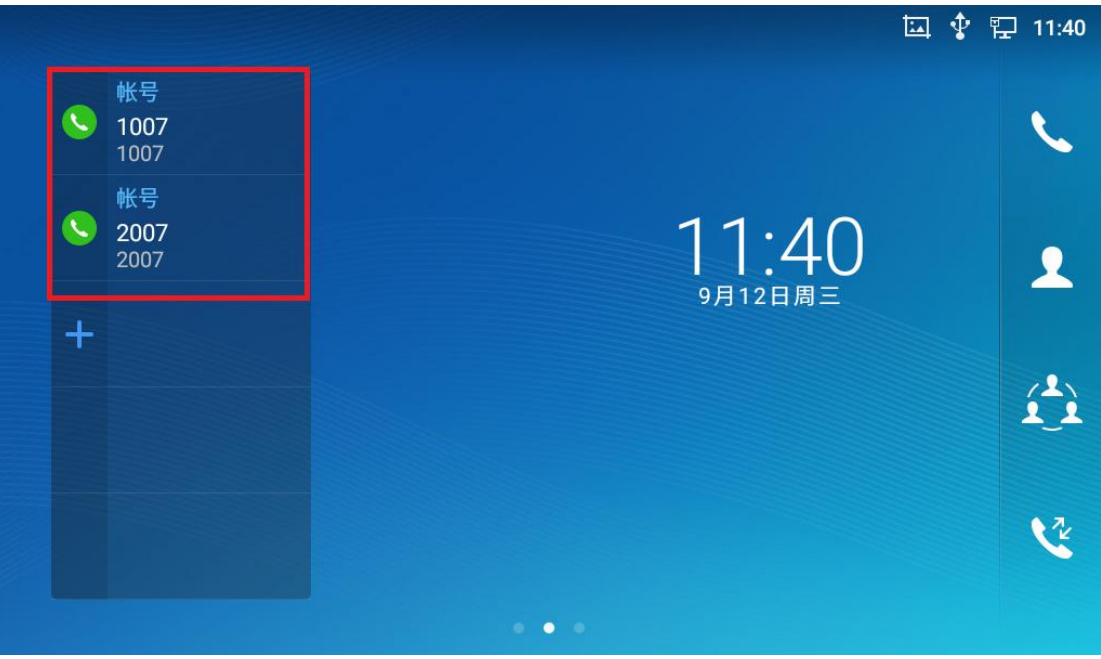

2. 也可在拨号界面左上角重新选择账号;

3. 输入要拨打的号码,选择媒体通路(扬声器或手柄),点击语音呼叫或视 频呼叫。

- 拨号图标拨打
	- 1. 在主界面的右上角点击拨号图标 等进入拨号界面;
	- 2. 在拨号界面左上角选择账号;

3. 输入要拨打的号码,选择媒体通路(扬声器或手柄),点击语音呼叫或视 频呼叫。

拨号窗口拨打

1. 在主界面向左滑动停至拨号窗口;

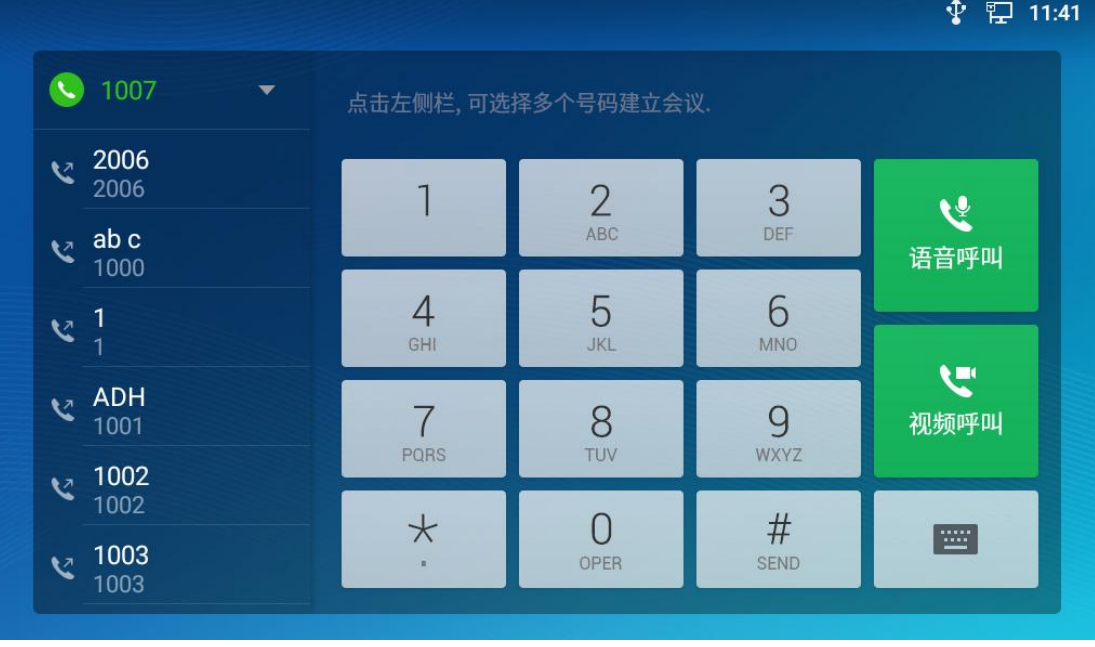

2. 在拨号界面左上角选择账号;

 $\sum$ 

8

3. 输入要拨打的号码,点击语音呼叫或视频呼叫。

## <span id="page-9-0"></span>2.4 如何使用通讯录拨打

- 1. 在主界面的右侧点击通讯录图标 <sup>2</sup> 进入联系人界面;
- 2. 点击相应的联系人右侧的拨打图标即可拨打;

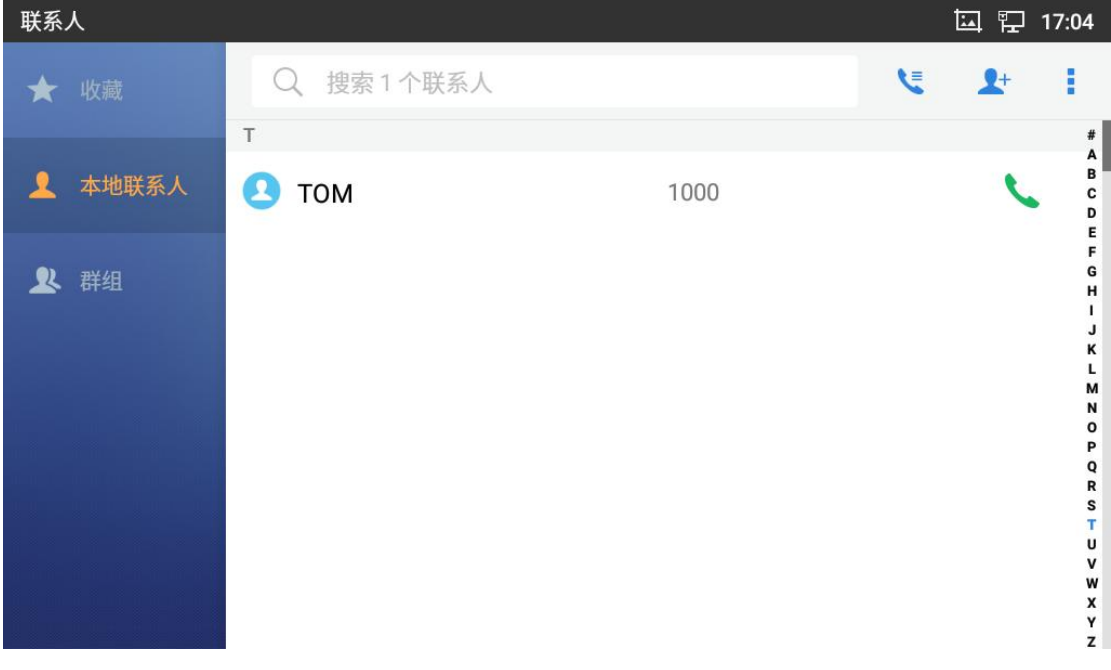

## <span id="page-9-1"></span>2.5 如何使用通话记录拨打

1. 在主界面的右下角点击拨号图标 这 进入通话记录界面;

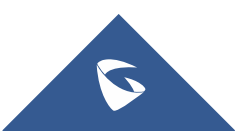

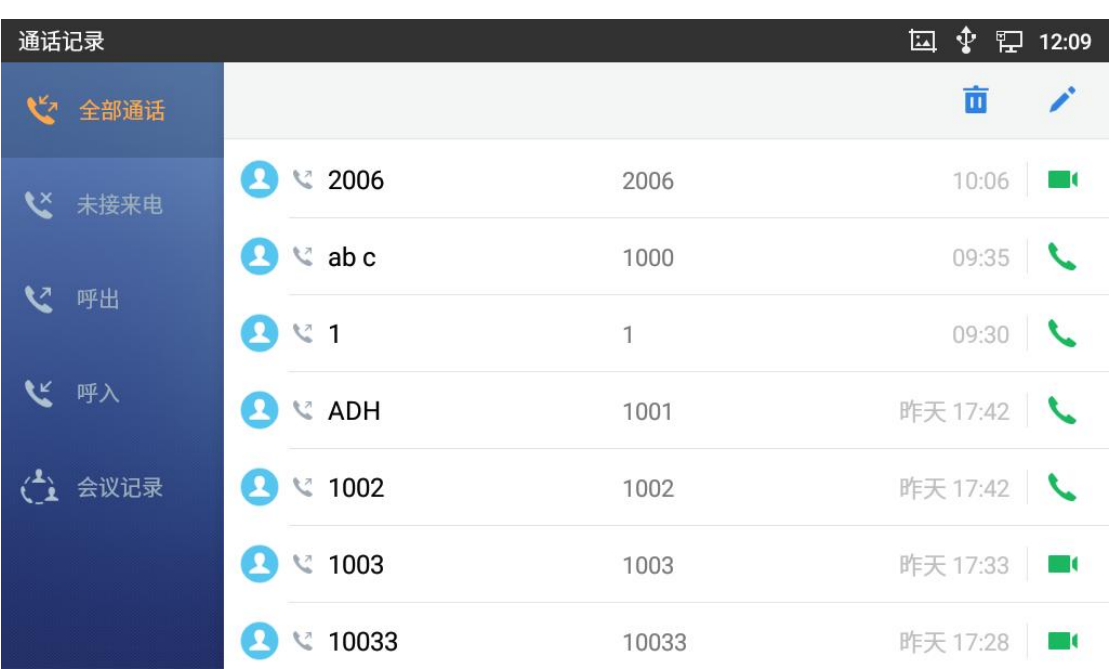

2. 点击相应联系人右侧的拨打图标即可拨打;或者点击联系人进入通话详情界 面,点击屏幕上测图标进入拨号界面进行拨打;

### <span id="page-10-0"></span>2.6 如何使用 IP 呼叫

直接 IP 呼叫允许 GXV3370 和另一台 VoIP 电话在没有 SIP 代理的情况下建立通话。 直接 IP 呼叫需要具备以下条件之一:

GXV3370 和 VoIP 电话都有公网 IP 地址。

> GXV3370 和 VoIP 电话在同一个局域网(LAN)、虚拟专用网(VPN)获取私有 或公网 IP 地址。网络已关闭 NAT 或者 GXV3370 设置关闭 NAT。

GXV3370 和 VoIP 电话通过一个路由器连接使用私有或公网 IP 地址(需配置有效 端口或 DMZ)。

IP 呼叫的方式有两种:

#### 直接 **IP** 呼叫

1. 按 2.3 节方式进入拨号界面;

2. 输入需要拨打的 IP 地址。例如目标 IP 地址为 192.168.1.1, 端口为 5060,则键盘输入的方式如下:192\*168\*1\*1#5060。

3.选择媒体通路(扬声器或手柄),点击语音呼叫或视频呼叫。

#### 快速 IP 呼叫

#### 前提:

话机在同一网段的局域网或 VPN 下。在使用受限制的静态 IP 时推荐使用该 模式。

1. 登录话机 web 界面--电话设置--通话设置,勾选使用快速 IP 拨打模式, 保存并应用;

2. 若被叫的 IP 为 aa.bbb.ccc.XXX (aaa.bbb.ccc 属于同一 IP 地址网段,X 为 0-9,且 XXX 小于 255),在拨号界面输入 XXX 后,电话将执行直接 IP 呼 叫到 aaa.bbb.ccc.XXX。

#### GXV3370 技术白皮书

10

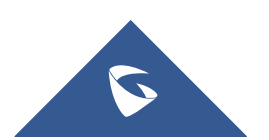

## <span id="page-11-0"></span>2.7 如何配置快速拨号

#### 添加快速拨号

1. web 端添加

登录 GXV3370 的 Web 界面-应用--MPK 设置, 在 BLF 项中点击添加后页面如 下,按键模式选择快速拨号,账号填写使用的 SIP 账号,显示名填写快速拨 号的名称,用户 ID 填写被叫号码,点击添加并保存应用。

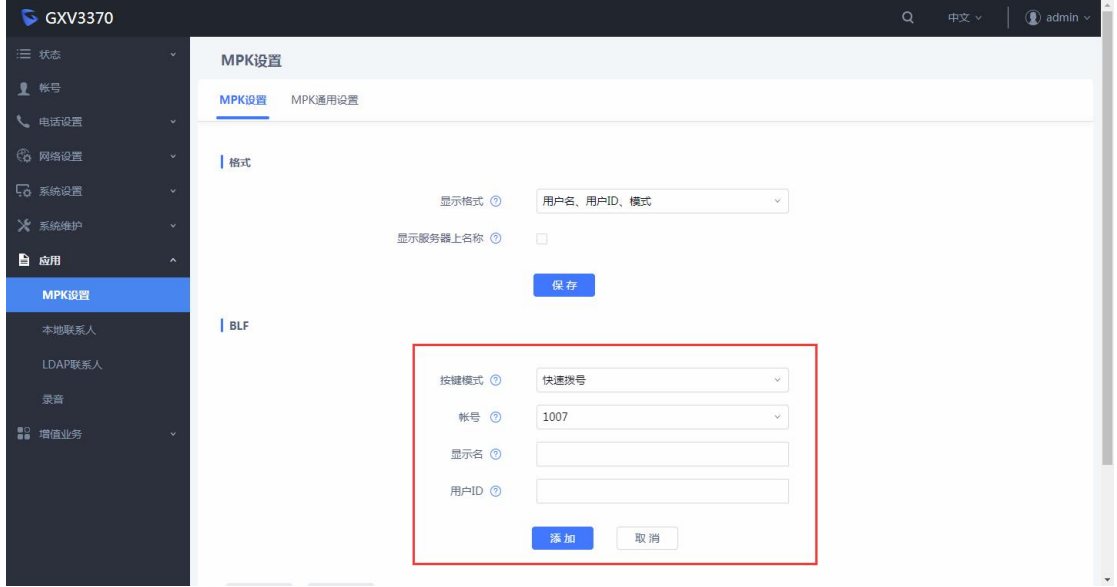

2. 本地添加

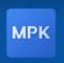

在本地界面中找到 MPK 功能图标 MPK 点击进入,界面如下。点击添加按键 添加快速拨号,按键模式选择快速拨号,账号填写使用的 SIP 账号,显示名 填写快速拨号的名称,用户ID 填写被叫号码,点击右上角确认图标即可成 功创建快速拨号。

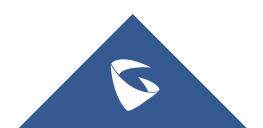

GXV3370 技术白皮书

| <b>MPK</b> |                      |      |                     |  |                | 国<br>口   | 17:41         |
|------------|----------------------|------|---------------------|--|----------------|----------|---------------|
|            | 可编程按键                |      |                     |  | $+$ $\prime$ 2 |          | ✿             |
| 期          | 快速拨号<br>1000<br>1000 |      |                     |  |                |          |               |
|            |                      |      |                     |  |                |          |               |
|            |                      |      |                     |  |                |          |               |
|            |                      |      |                     |  |                |          |               |
| <b>MPK</b> |                      |      |                     |  | ❖.             | 国卫 18:07 |               |
| ←          | 添加可编程按键              |      |                     |  |                |          |               |
|            | 按键模式                 |      |                     |  |                | 快速拨号     | $\rightarrow$ |
|            | 关注帐号                 | 1007 | 显示名<br>$\mathbf{v}$ |  | 关注号码           |          | 2             |

#### 进行快速拨号

创建完毕后可在主界面的账号小窗口查看快速拨号快捷键,点击即可进行快 速拨打;或者可在 MPK 功能中点击相应的快速拨号快捷键即可快速拨打。

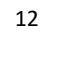

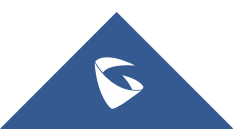

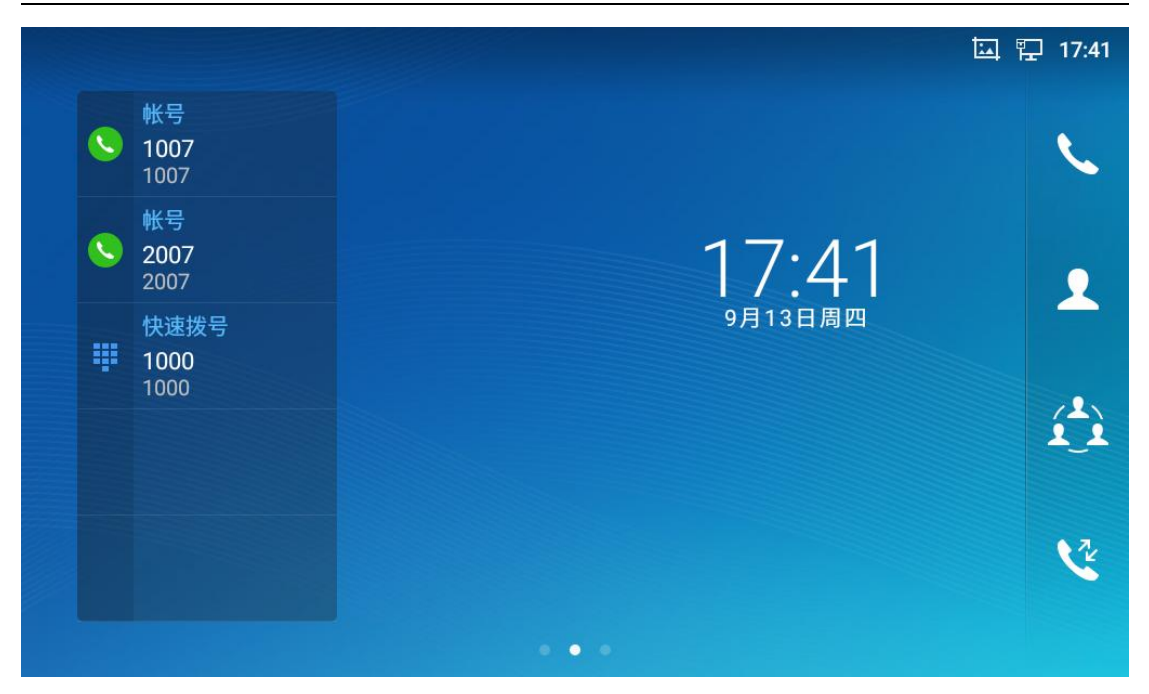

### <span id="page-13-0"></span>2.8 如何重拨

重拨功能即重拨上一次拨打的电话。当话机中存在呼叫记录时,重拨功能才可用。

- 1. 进入拨号界面(具体方式参考2.3章节);
- 2. 按#键,话机将自动呼叫上一次拨打的号码。

### <span id="page-13-1"></span>2.9 如何进行语音会话控制

语音通话建立后,您可以在通话界面对通话进行保持/恢复、静音/取消静音、切 换媒体通路、通话录音、添加新呼叫、通话转移、建立会议、结束通话等操作。

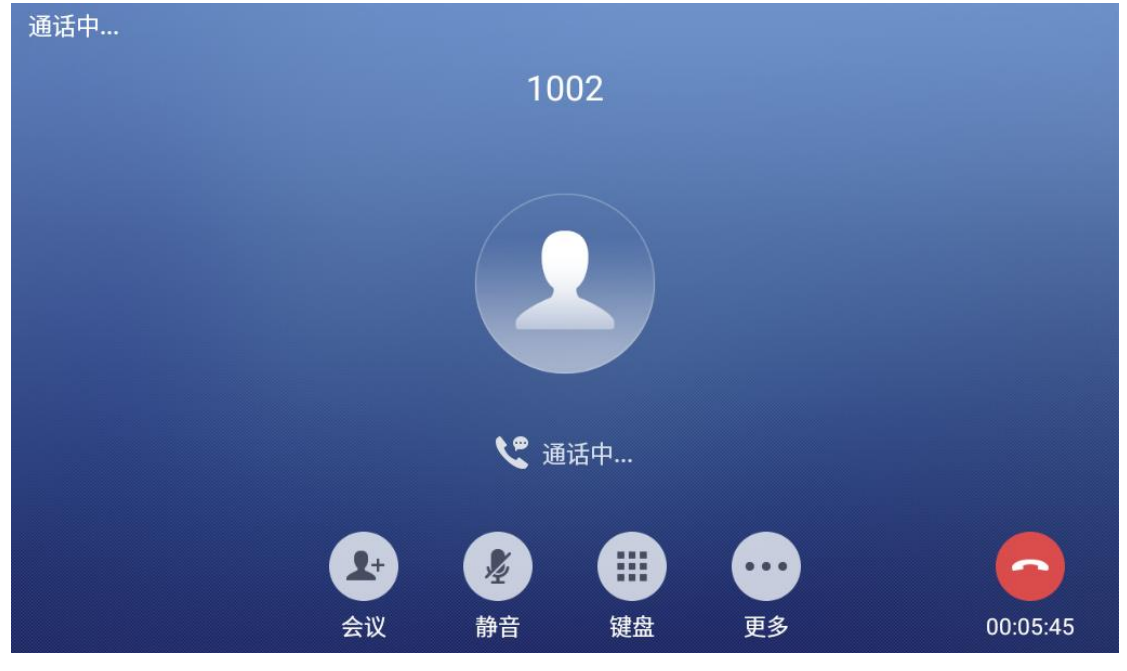

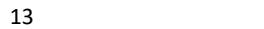

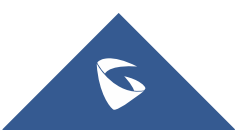

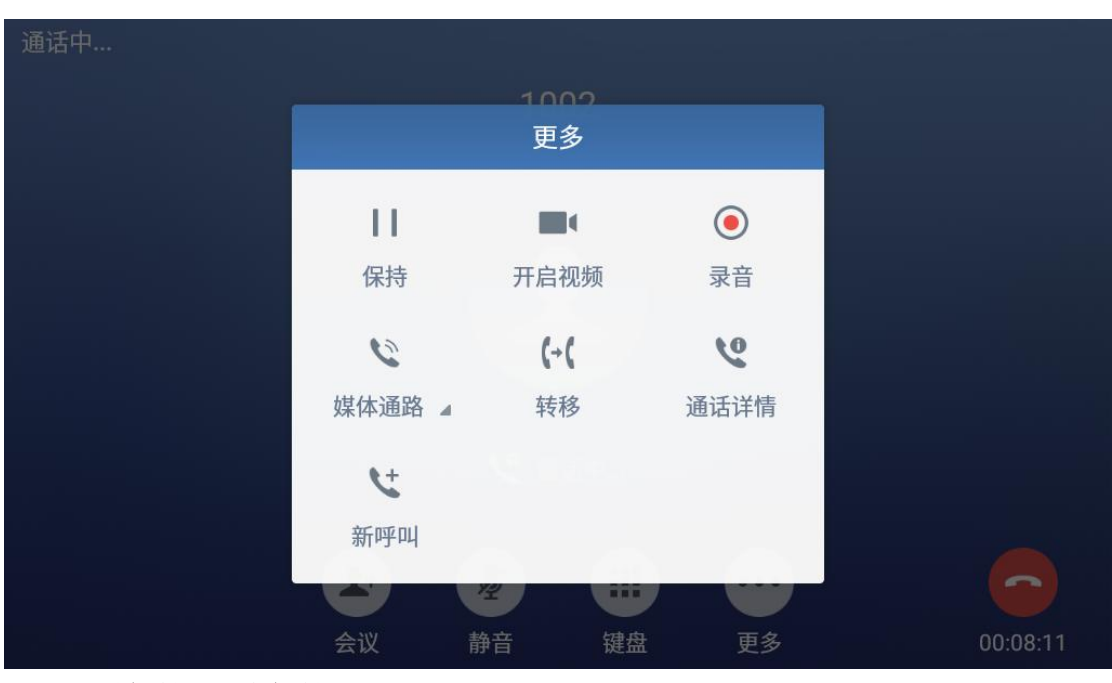

GXV3370 技术白皮书

- 呼叫保持**/**取消保持
	- 1. 通话过程中, 在更多界面按保持按钮 第 可以将当前通话置于保持状态。

 $\pm 1$ 

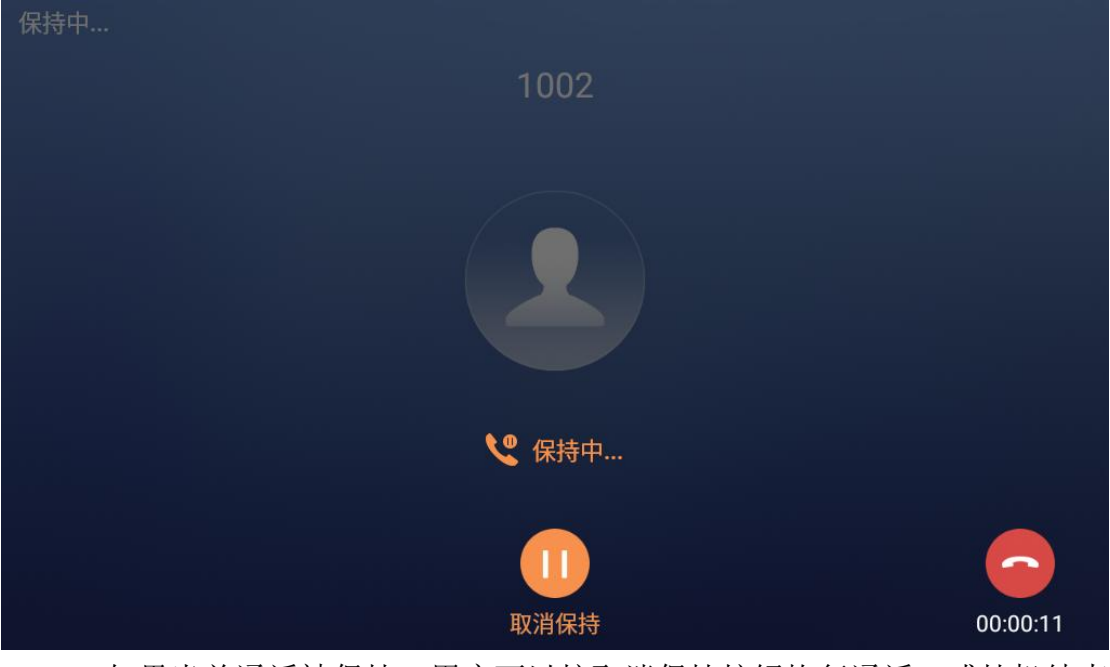

2. 如果当前通话被保持,用户可以按取消保持按钮恢复通话,或挂机结束 通话。

静音/取消静音

1. 通话过程中, 按静音按键 ■ 即可将当前通话静音, 即对方听不到自己 的声音。

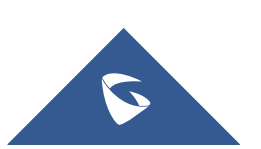

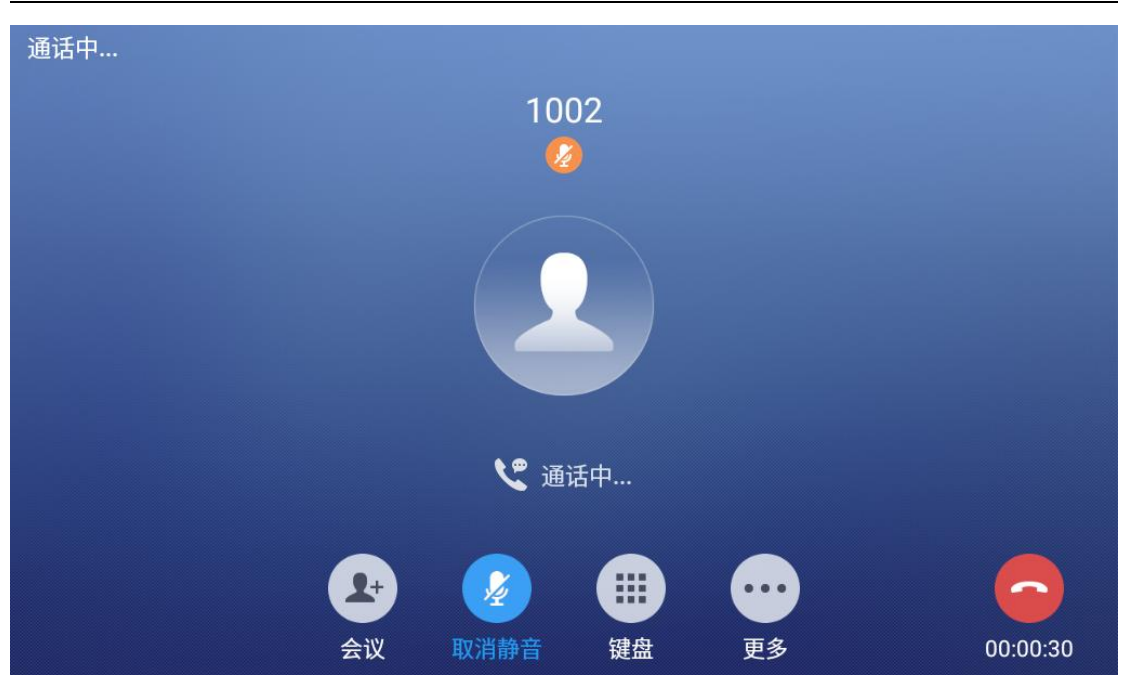

GXV3370 技术白皮书

- 2. 如果当前通话处于静音状态,点击取消静音按键即可取消静音。
- 通话录音

在通话过程中,您可以选择录音将通话的内容存储到话机中。

1. 通话过程中, 在更多界面按录音按钮 第 可以将当前通话录音。下图右 上角图标表示当前通话处于录音状态;

 $\odot$ 

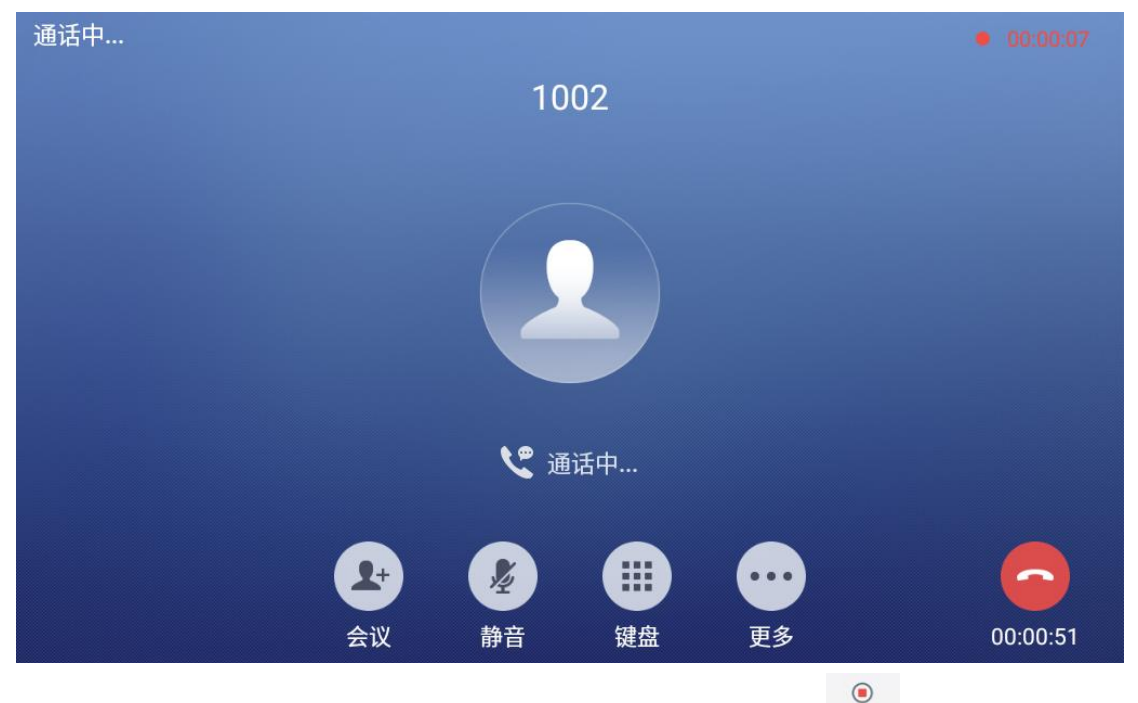

2. 如果当前通话录音状态,用户可以按取消静音按钮 中章取消录音,或者 挂机结束通话;

3. 通话结束后,可在话机 web 界面—应用—录音中查看下载录音。

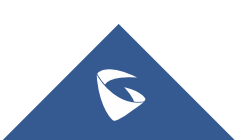

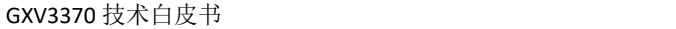

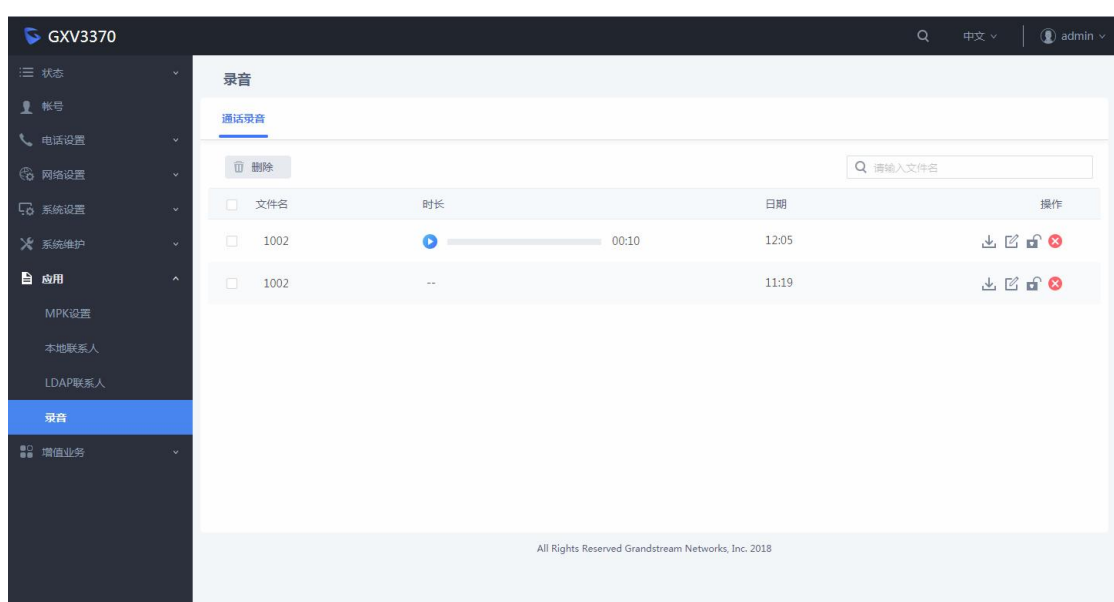

◆ 切换媒体通路

通话过程中,在更多界面按媒体通路按钮 """"" 可以切换为手柄或扬声器。 开启视频

 $\mathcal{C}$ 

 $\blacksquare$ 

通话过程中,在更多界面按开启视频按钮 那# 可以发起视频呼叫。

◆ 建立新呼叫

通话过程中,在更多界面按新呼叫按钮 可以发起一路新的通话,当前通 话将会被保持。

 $\mathbf{C}$ 

◆ 通话转移

通话过程中,在更多界面按转移按钮 进入拨号界面,输入号码,点击转 移即可通话转移。

 $\left( -\right)$ 

◆ 建立会议

通话过程中,在通话界面按会议按钮 2 进入拨号界面,输入受邀号码,点 击加入会议即可建立会议。若当前已有两路通话,可直接点击加入会议,将 当前通话加入会议。

### <span id="page-16-0"></span>2.10 如何进行视频会话控制

视频通话建立后,您可以在通话界面对通话进行保持/恢复、静音/取消静音、切 换媒体通路、通话录音、添加新呼叫、通话转移、建立会议、结束通话等操作。

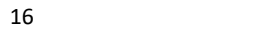

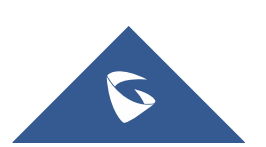

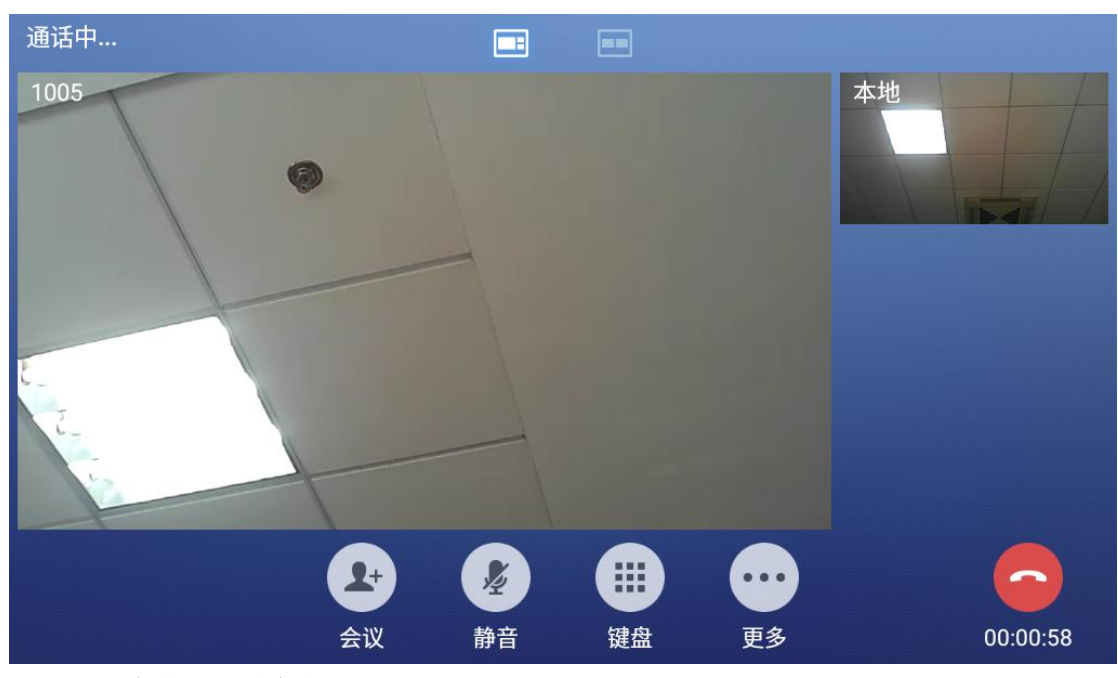

#### 呼叫保持**/**取消保持

 $\mathbf{H}$ 

1. 通话过程中, 在更多界面按保持按钮 第 可以将当前通话置于保持状态。

2. 如果当前通话被保持,用户可以按取消保持按钮恢复通话,或挂机结束 通话。

#### 静音/取消静音

1. 通话过程中, 按静音按键 ■ 即可将当前通话静音, 即对方听不到自己 的声音。

2. 如果当前通话处于静音状态,点击取消静音按键即可取消静音。

#### ◆ 通话录音

在通话过程中,您可以选择录音将通话的内容存储到话机中。

1. 通话过程中, 在更多界面按录音按钮 I 可以将当前通话录音。下图右 上角图标表示当前通话处于录音状态;

 $\odot$ 

 $\mathbb{C}$ 

 $\blacksquare$ 

 $\bullet$ 

2. 如果当前通话录音状态,用户可以按取消静音按钮 配精取消录音,或者 挂机结束通话;

3. 通话结束后,可在话机 web 界面—应用—录音中查看下载录音。

◆ 切换媒体通路

通话过程中,在更多界面按媒体通路按钮 \*\*\*\* 可以切换为手柄或扬声器。

开启视频

通话过程中,在更多界面按开启视频按钮 那纖 可以发起视频呼叫。

◆ 建立新呼叫

通话过程中,在更多界面按新呼叫按钮 \*\* 可以发起一路新的通话,当前通

 $\mathcal{L}$ 

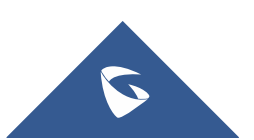

话将会被保持。

#### 通话转移

 $\left( -\right)$ 

通话过程中, 在更多界面按转移按钮 \*\* 进入拨号界面, 输入号码, 点击转 移即可通话转移。

#### ◆ 建立会议

通话过程中, 在通话界面按会议按钮 <>>>>>>>>>>>>>>>>>>>>>>>>>>>>>>>>>> 击加入会议即可建立会议。若当前已有两路通话,可直接点击加入会议,将 当前通话加入会议。

### <span id="page-18-0"></span>2.11 如何进行多方会议

可通过以下三种方式建立会议:

#### ◆ 方式一

在话机主界面,点击右侧会议室图标 <sup>(1)</sup>进入会议室,点击邀请图标 进入拨号界面输入会议成员号码后点击左侧栏相应号码将号码添加至拨号 栏,然后点击加入会议即可建立会议。

- 进入话机拨号界面(参考2.3),输入会议成员号码后点击左侧栏选中相应号 码,然后点击加入会议即可建立会议。
- ◆ 方式三

◆ 方式二

若当前处于通话中,在通话界面按会议按钮 10 讲入拨号界面,输入受邀号

码,点击加入会议即可建立会议。若当前已有两路通话,可直接点击加入会 议,将当前通话加入会议。

建立会议后,可在会议室会中进行会议控制,如静音/取消静音、保持/取消保持、 邀请成员、移除成员、开启视频等。

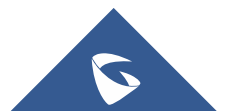

18

GXV3370 技术白皮书

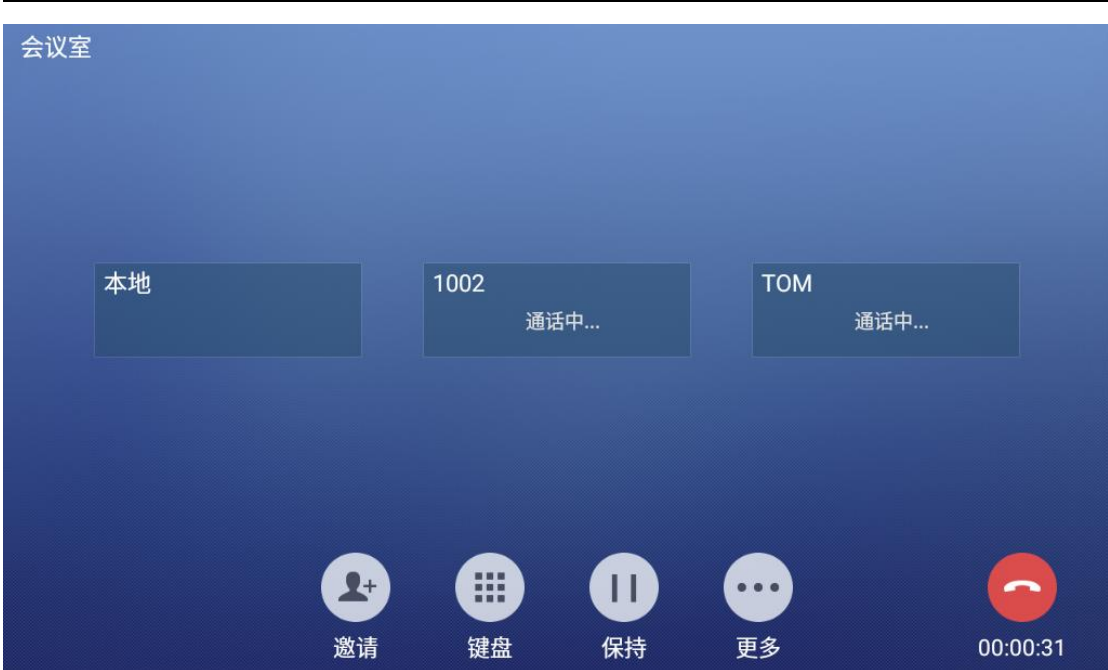

点击相应成员,可以该成员进行会控操作。

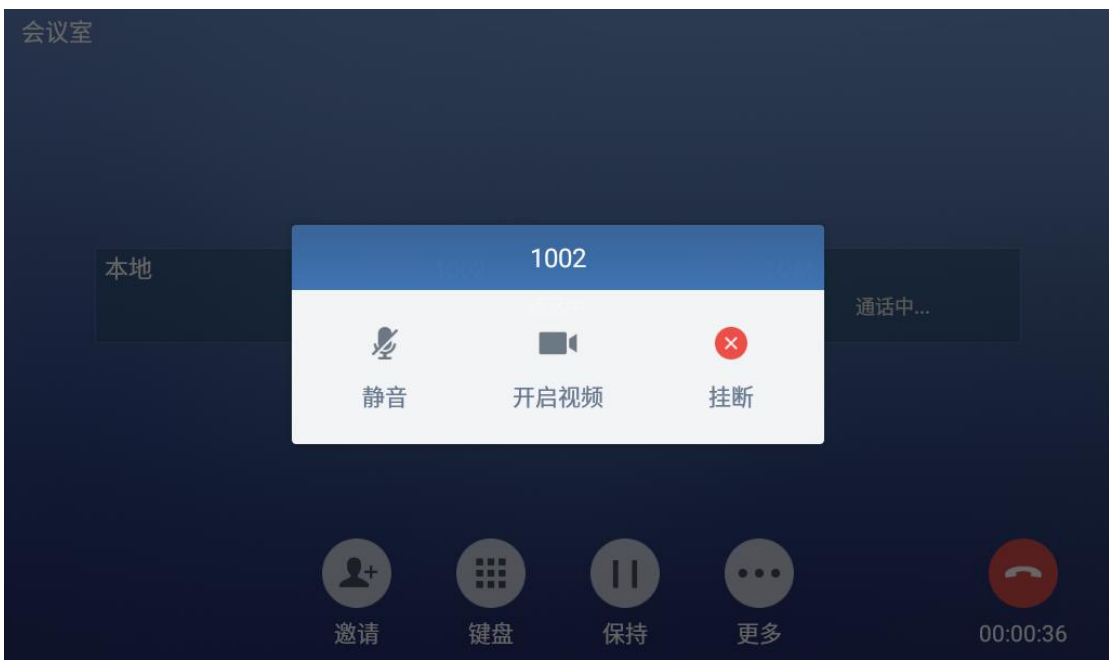

若会议室中有视频入会成员,可点击相应成员进行全屏显示或者子母屏切换。

### <span id="page-19-0"></span>2.12 如何通话转移

#### **LCD** 端配置

在设置--功能--呼叫转移中选择需要设置呼叫转移的账号,进入设置界面,开 启呼叫转移。

#### **1.** 无条件转移

呼叫类型选择无条件,设置转移目的地;

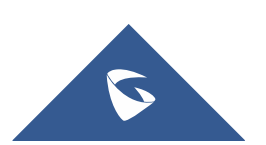

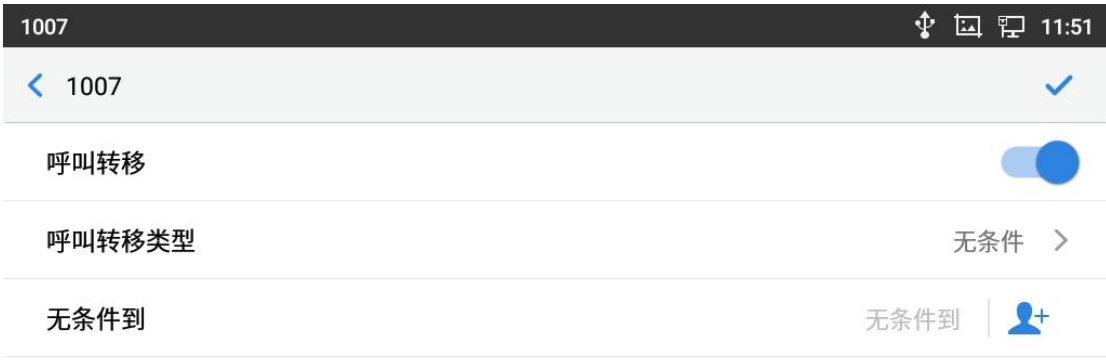

#### **2.** 根据时间转移

呼叫转移类型选择根据时间,设置时间区间与转移目的地;

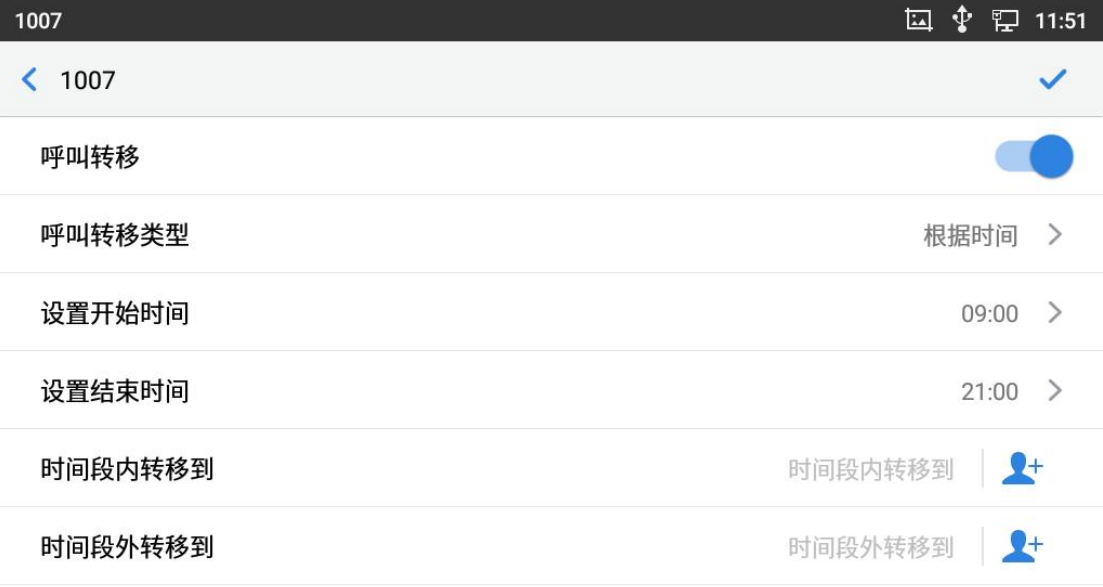

#### **3.** 其他类型转移

呼叫转移类型选择其他,设置遇忙转移、勿扰转移、无应答转移与相应转移 目的地;

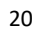

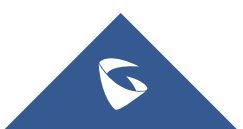

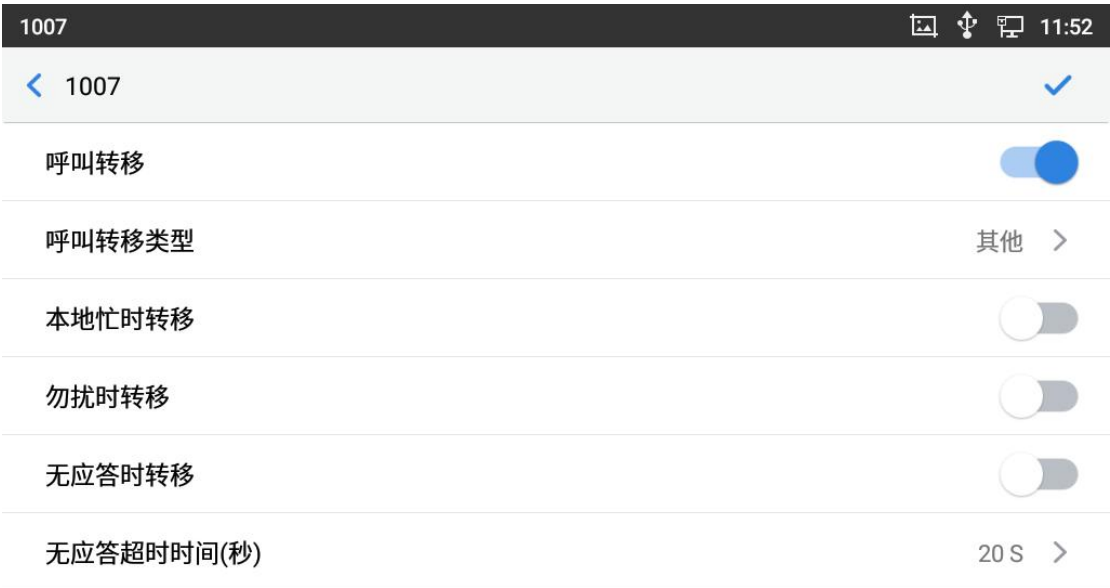

#### **Web** 端配置

在账号—通话设置--呼叫转移中选择需要设置呼叫转移类型。

#### **1.** 无条件转移

设置无条件转移目的地;

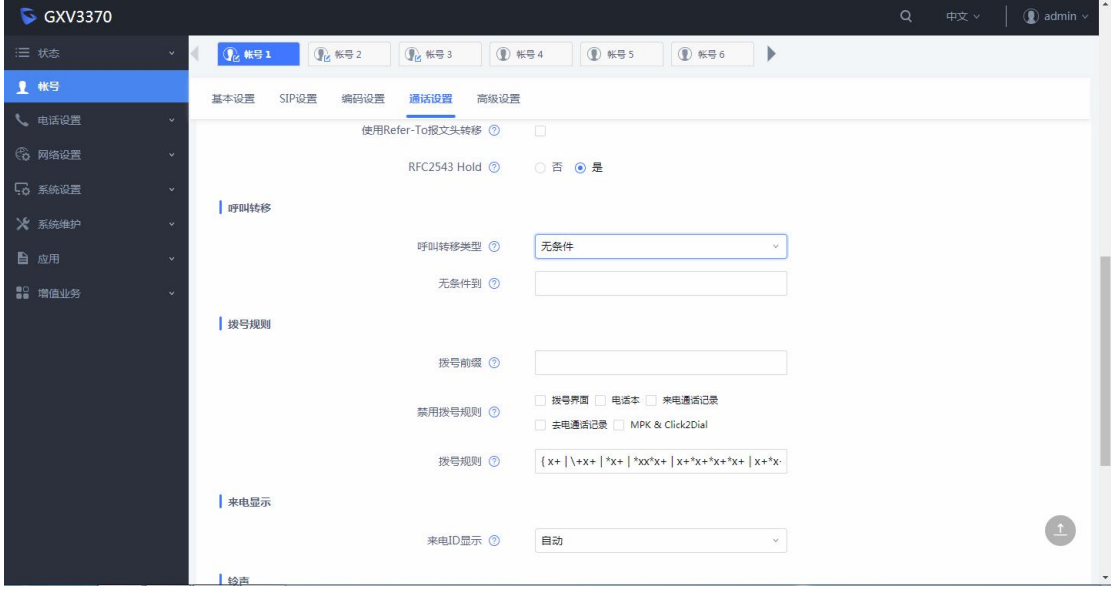

### **2.** 根据时间转移

设置时间区间与转移目的地;

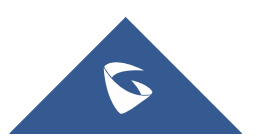

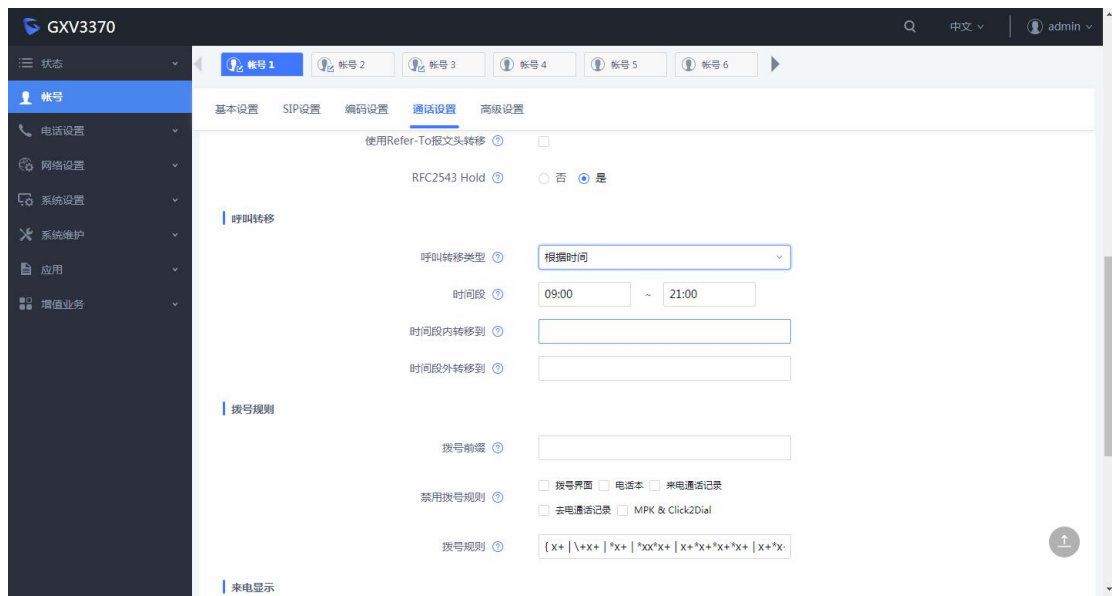

GXV3370 技术白皮书

#### **3.** 其他类型转移

设置遇忙转移、勿扰转移、无应答转移与相应转移目的地;

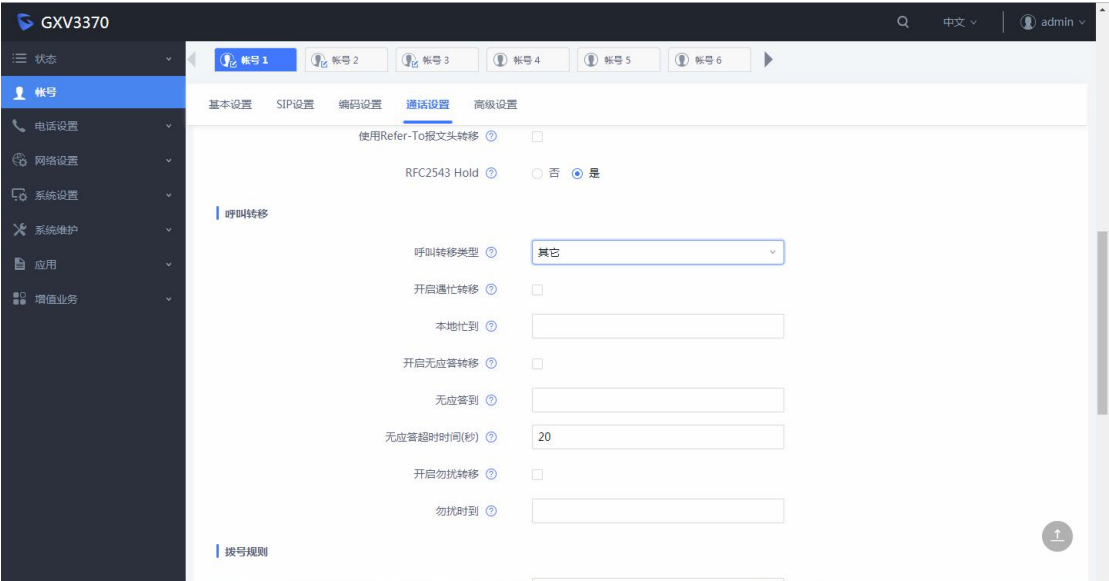

#### 呼叫后转

1. 用户 A 与用户 B 建立通话;

2. 用户 A 按新呼叫按钮 新建一路呼叫,拨打用户 C。此时用户 B 自动保 持;

3. 用户 C 接听电话, 与用户 A 建立通话;

 $\left( -\right)$ 

 $\chi_{\pm}$ 

4. 用户 A 按转移按钮 进入呼叫转移界面,与用户 B 的保持通话将会显示 在左侧栏;

5. 用户 A 选择显示用户 B 的保持通话,呼叫将会转移给用户 C。用户 C 和用 户 B 可直接通话。

呼叫前转**-**盲转接

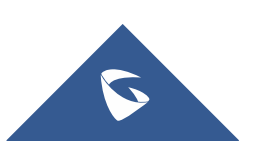

- 1. 用户 A 与用户 B 建立通话, 用户 A 按按钮 第 进入呼叫转移界面, 此时 用户 B 自动保持;
- 2. 在界面左上方选择转移的模式"盲转接";
- 3. 输入用户 C 的号码, 然后按转移按钮, 此时用户 A 挂断, 用户 C 振铃;
- 4. 若用户 C 接听电话即建立通话, 用户 C 拒接即结束通话;

#### 呼叫前转**-**指定转接

 $\left( -\right)$ 

 $(\cdot)$ 

1. 用户 A 与用户 B 建立通话, 用户 A 按按钮 第 进入呼叫转移界面, 此时 用户 B 自动保持;

- 2. 在界面左上方选择转移的模式"指定转接";
- 3. 输入用户 C 的号码, 然后按转移按钮, 此时用户 A 挂断, 用户 C 振铃;

4. 屏幕弹出窗口提示"是否取消转移或者结束当前通话以完成转移": 取消:取消转移:

结束: 结束用户 A 与 B 的通话, 用户 B 和 C 建立通话;

5. 用户 A 也可以等至用户 C 接听电话, 屏幕将弹出窗口提示"是否分离通 话或者结束当前通话以完成转移":

分离:用户 A 和 C 建立通话,通话 B 处于保持状态;

结束:结束用户 A 和 B 的通话,用户 B 和 C 建立通话。

#### 说明:

若您要跨 SIP 域进行呼叫转移,您的 SIP 服务提供商需支持跨域的呼叫转移。 若 您想要取消转移,您可以点击"返回"按钮返回到转移前的通话界面。

### <span id="page-23-0"></span>2.13 如何配置多功能按键 MPK

#### **web** 端配置

登录 GXV3370 的 Web 界面–应用--MPK 设置, 在 BLF 项中点击添加后页面如 下,按键模式选择相应功能,填写相应信息,点击添加并保存应用。

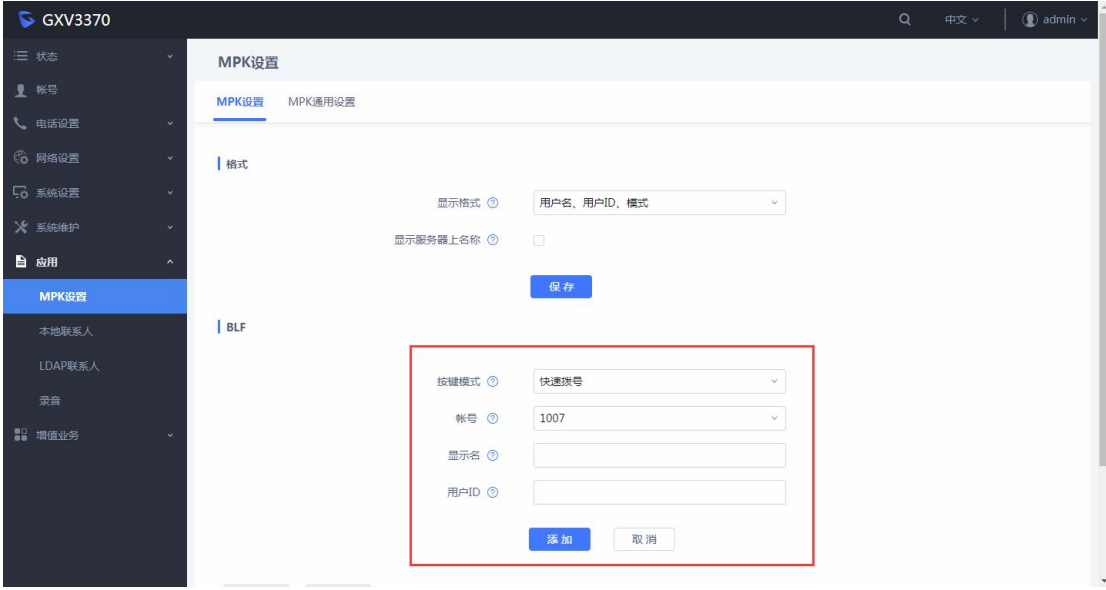

添加完毕后,可在该界面或话机主页面账号小窗口和话机本地 MPK 中查看

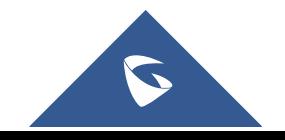

MPK 多功能按键。

#### 本地配置

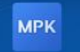

在本地界面中找到 MPK 功能图标 MPK 点击进入,界面如下。点击添加按键 添加多功能按键,选择需要的按键模式,填写对应信息,点击右上角确认图 标即可成功创建 MPK 多功能按键。

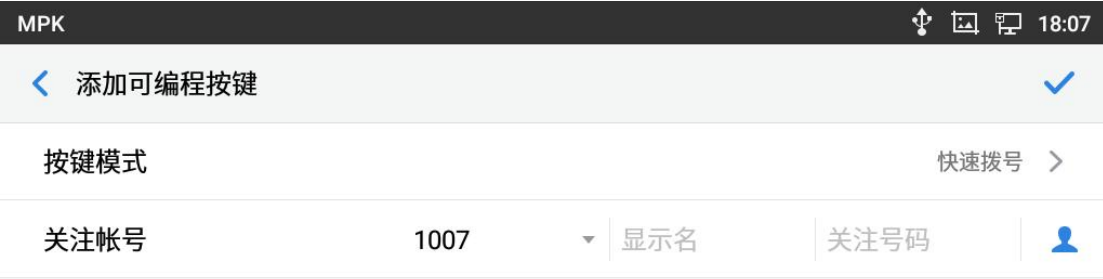

### <span id="page-24-0"></span>2.14 如何设置免打扰

在话机界面下滑页面,然后点击勿扰模式,即可开启免打扰模式,开启后外界电 话无法呼入。再次点击该按钮可取消免打扰模式。

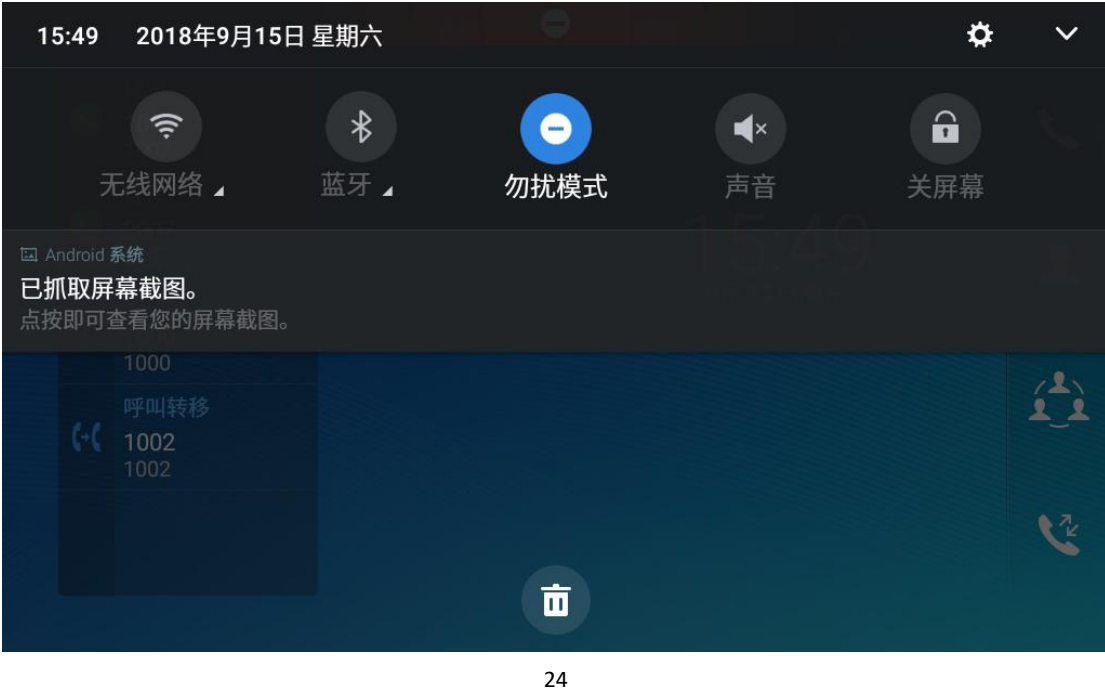

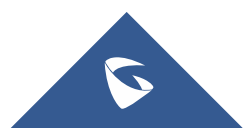

GXV3370 技术白皮书

开启免打扰后,界面上方显示图标如下。

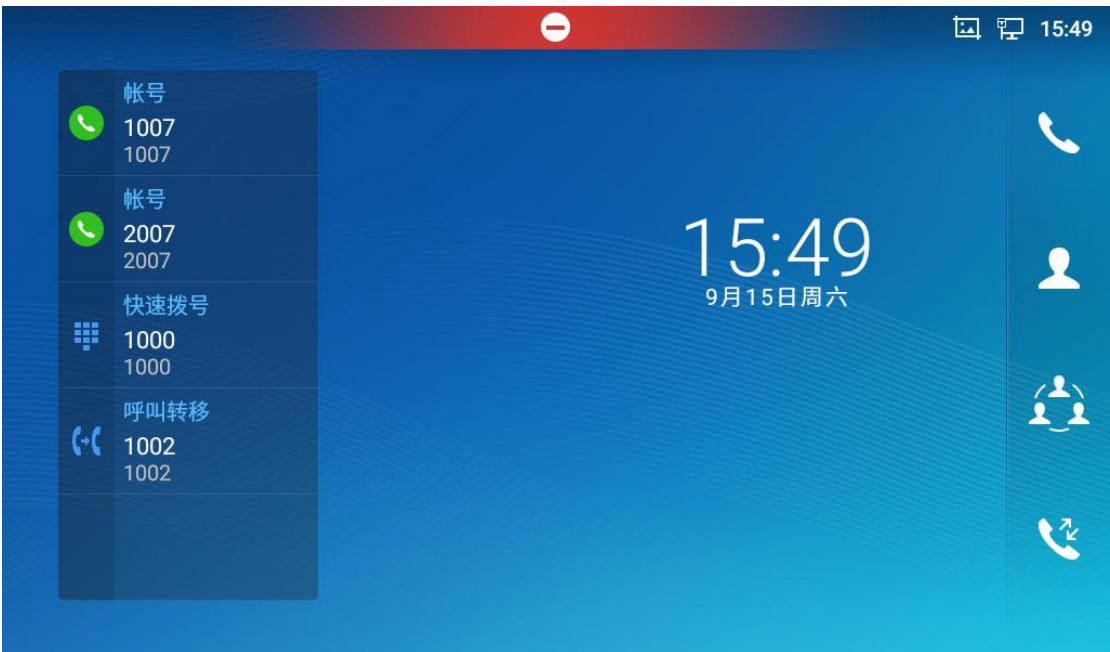

### <span id="page-25-0"></span>2.15 如何设置黑名单

在话机本地界--设置--功能--骚扰拦截选择黑名单,点击右上角图标 + 添加号码, 可选择"从联系人选择"、"从通话记录选择"、"手动输入号码"。

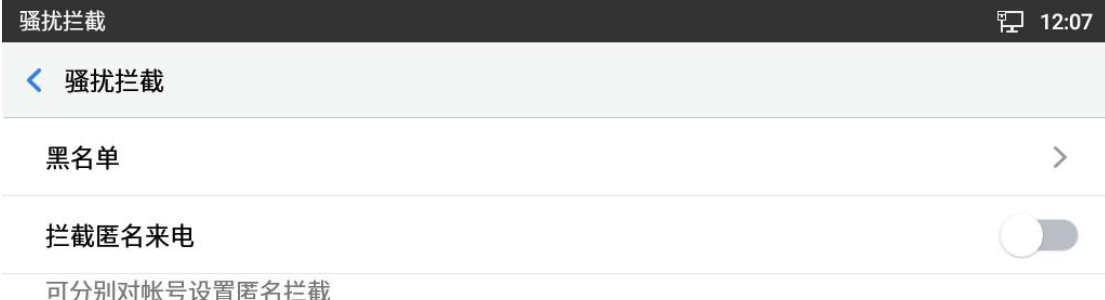

在黑名单中可点击号码后的取消拦截选项取消对应号码的拦截设置。

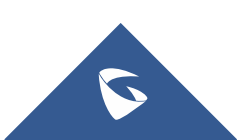

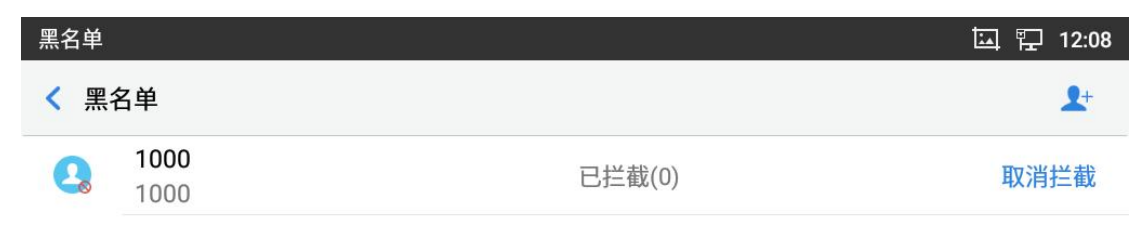

可在通话记录的拦截中查看拦截记录。

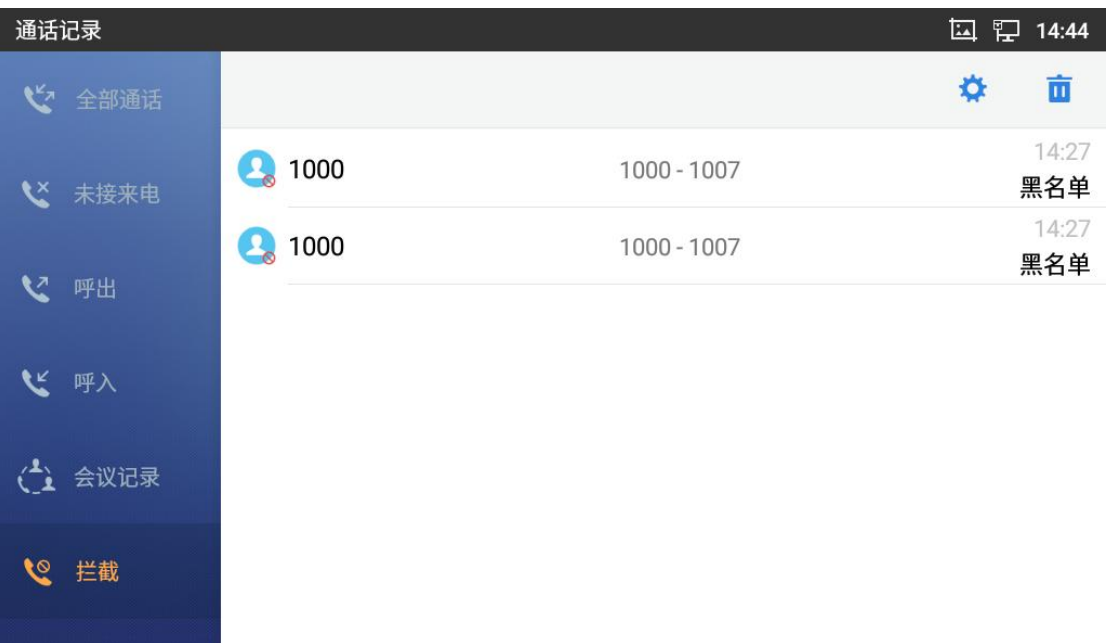

## <span id="page-26-0"></span>2.16 如何配置 Wi-Fi 网络

#### ◆ 本地配置

1. 长按 Wi-Fi 列表中已连接上的无线网络, 弹出菜单项中选择"修改网络";

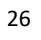

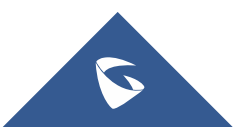

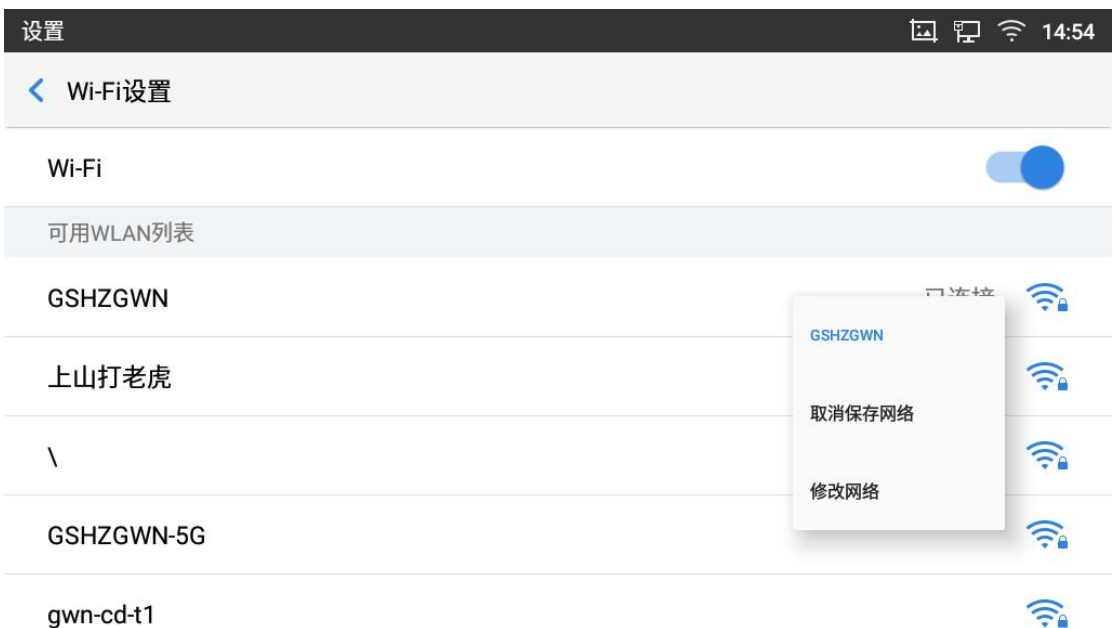

2. 在"修改网络"的窗口中向下滑动,点击"高级选项"展开更多的设置项。"IP 设置"项选为"静态"后,出现下图所示的 IP 地址配置项;

![](_page_27_Picture_57.jpeg)

4. 填写 IP 地址信息后点击下方的"保存"按钮即可设置成功。

## <span id="page-27-0"></span>2.17 如何设置锁屏

在话机设置--系统--安全设置--屏幕锁定方式中可选择图案解锁或密码解锁。

![](_page_27_Figure_7.jpeg)

![](_page_27_Figure_8.jpeg)

![](_page_28_Picture_40.jpeg)

## <span id="page-28-0"></span>2.18 如何开启业务码功能

在话机 Web 界面--账号--通话设置中开启"激活呼叫功能"。

![](_page_28_Picture_41.jpeg)

话机开启"激活呼叫功能"后可以使用业务功能码配置话机如:匿名呼叫,呼叫 等待,呼叫转移等业务码功能。具体业务码及对应功能如下图。

![](_page_28_Figure_6.jpeg)

![](_page_28_Picture_7.jpeg)

GXV3370 技术白皮书

| $*01$ | 首选编码设置 (当次呼叫)<br>• 拨打*01+首选编码代码+本次呼叫的号码。<br>• 通话中话机会尝试使用该编码。<br>• 编码对应代码:<br><b>PCMU: 7110</b><br><b>PCMA: 7111</b>                                                                                                    |
|-------|----------------------------------------------------------------------------------------------------|
|       | G726-32: 72632<br>G722: 722<br>ILBC: 7201<br>例如: 如果客户想使用 PCMA 作为与号码 334455 通话的首选编码, 输入<br>*017111334455。                                                                                                    |
| $*02$ | 張制首选号码 (当次呼叫)<br>• 拨打*02+首选编码代码+本次呼叫的号码。<br>• 通话中话机会强制使用该编码。<br>• 编码对应代码:<br><b>PCMU: 7110</b><br><b>PCMA: 7111</b><br>G726-32: 72632<br>G722: 722<br>ILBC: 7201<br>例如: 如果客户想使用 PCMA 作为与号码 334455 通话的编码, 输入<br>"027111334455. |
| *30   | <b>匿名呼叫</b> (对后续所有的通话有效)<br>• 拨打 *30.                                                                                                    |
| $*31$ | 取消匮名呼叫 (对后续所有通话有效)<br>• 拨打 *31.                                                                                                    |
| *50   | 禁用呼叫等待<br>• 拨打 *50.                                                                                                    |
| $*51$ | 开启呼叫等待<br>• 拨打 *51.                                                                                                    |
| *67   | 匿名呼叫 (当次有效)<br>• 拨打 *67 +本次呼叫的号码。                                                                                                    |
| $*82$ | 取消匮名呼叫(当次有效)<br>• 拨打 *82 +本次呼叫的号码。                                                                                                    |
| *70   | <b>禁止呼叫等待</b> (当次有效)<br>• 拨打 *70 +当前账号的号码。                                                                                                    |
| $*71$ | <b>启用呼叫等待</b> (当次有效)<br>• 拨打 *71+ 当前账号的号码                                                                                                    |
| *72   | 无条件转移。建立无条件转移:<br>• 拨打 *72 +转移号码.                                                                                                    |
| *73   | 取消无条件转移<br>• 拨打 *73.                                                                                                    |
| $*74$ | Paging 呼叫<br>• 拨打 *74 +被叫号码.                                                                                                    |

![](_page_29_Figure_3.jpeg)

GXV3370 技术白皮书

| *83   | 强制语音呼叫(当次有效)<br>• 拨打 *83+被叫号码。            |
|-------|-------------------------------------------|
| *84   | 强制视频呼叫 (当次有效)<br>• 拨打 *84 +被叫号码.          |
| *90   | 通忙转移.<br>• 拨打 *90 +转移号码.                  |
| *91   | 取消退忙转移<br>• 拨打 *91.                       |
| *92   | 无应答转移.<br>• 拨打 *92 +转移号码. 无应答超时默认时间为 20s. |
| $*93$ | 取消无应答转移<br>• 拨打 *93.                      |

### <span id="page-30-0"></span>2.19 如何截屏

在话机 LCD 按键上长按主屏幕键可进行截屏。截屏文件自动保存在内置存储中, 您可以在文件管理器--内存存储--Pictures--Screenshots 或者图片中查看编 辑。

### <span id="page-30-1"></span>2.20 如何配置 VPN

GXV3370支持OpenVPN,在web界面--网络设置—OpenVPN设置中开启OpenVPN, 设置 VPN 服务器地址与端口,并上传正确可用的证书密钥。

![](_page_30_Picture_90.jpeg)

### <span id="page-30-2"></span>2.21 如何更改话机 Web 密码

用户可在话机 web 界--系统设置--安全设置--用户信息管理中更改管理员密码以

![](_page_30_Figure_10.jpeg)

![](_page_31_Picture_62.jpeg)

![](_page_31_Picture_63.jpeg)

## <span id="page-31-0"></span>2.22 如何进行指示灯管理

用户可在话机 web 界面--系统设置--偏好设置中对指示灯显示进行管理。

![](_page_31_Picture_64.jpeg)

## <span id="page-31-1"></span>2.23 如何配置 LDAP 电话薄

在话机 web 界面--应用--LDAP 联系人中配置 LDAP 信息。

![](_page_31_Figure_9.jpeg)

#### GXV3370 技术白皮书

![](_page_32_Picture_24.jpeg)

若配合潮流网络的 UCM 使用,则配置如下图:

#### 2.Grandstream IP话机LDAP功能配置示例

![](_page_32_Picture_25.jpeg)

32

![](_page_32_Figure_6.jpeg)

# <span id="page-33-0"></span>三、系统设置

### <span id="page-33-1"></span>3.1 如何上传电话薄

1. 用电话薄工具 Universal [Phonebook](http://www.grandstream.cn/software/tool/UniversalPhonebook.zip) Editor v3.6.6 制作电话薄,并导出 UTF-8 格式的 XML 文件;

2. 登陆 web 界面, 点击应用--本地联系人--导入/导出联系人--导入, 点击导入本 地文件,界面提示导入成功后即可。(文件名需为 phonebook.xml )

![](_page_33_Picture_109.jpeg)

### <span id="page-33-2"></span>3.2 如何进行固件升级

#### ◆ 手动网页上传

在话机 web 界面--系统维护--更新升级--固件中,点击上传,选择对应的升级 文件,文件名需为 gxv3370fw.bin, 上传完毕后将进行自动升级。 (注:升级过程请不要断开设备电源)

![](_page_33_Picture_9.jpeg)

![](_page_33_Figure_10.jpeg)

#### GXV3370 技术白皮书

![](_page_34_Picture_137.jpeg)

#### **HTTP** 上传

1. 打开 HTTP 服务器(HFS), 将升级文件置于服务器侧栏中。服务器的 IP 地 址为 172.16.0.104:8080,这个 IP 一般为电脑的本机 IP;

![](_page_34_Picture_138.jpeg)

2. 服务器架设好后,进入话机 Web 页面--系统维护--更新升级--固件, 修改 页面的配置信息并保存应用:

a. 选择升级方式 HTTP;

b. 填写固件服务器路径, 即电脑的本地 IP 地址, 如上 172.16.0.104:8080; 4. 重启设备,等待升级。在 HTTP 服务器界面可以看到设备请求并下载文件 的信息。升级完成后检查系统状态-系统信息中的版本信息是否是最新版本。 (注:升级过程请不要断开设备电源)

#### **SD** 卡或 **U** 盘升级

1. 在 SD 卡或 U 盘的根目录放入升级文件,文件名为 **gxv3370fw.bin**;

![](_page_34_Picture_11.jpeg)

2. 在话机上插入 SD 卡或 U 盘, 将弹出窗口提示升级, 窗口会显示当前版本 与新版本,点击"确认"即可升级。

#### 强制升级

1. 话机插入 SD卡或 U 盘,并在根目录放入升级文件,文件名为 **gxv3370fw.bin**; 2. 话机重启;

3. 话机上电,然后观察右上角 LED 灯状态。等待至 LED 等绿色闪烁时,同时 按下音量-和 Home 键, 话机会讲入升级界面并自动升级。

### <span id="page-35-0"></span>3.3 如何恢复出厂设置

#### ◆ 本地恢复出厂

在话机--设置--高级--系统安全中点击恢复出厂选项,将弹出确认恢复出厂窗 口,点击确认即可恢复出厂。

强制恢复出厂

1. 话机重启;

2. 话机上电后, 观察右上角 LED 灯状态。等待至 LED 灯绿色闪烁, 此时同时 按下音量+和 Menu 键, 话机会自动进入恢复出厂界面。

### <span id="page-35-1"></span>3.5 如何安装 APP

GXV3370 可安装第三方安卓应用程序,步骤如下:

1. 在本地设置--系统--安全设置中开启未知来源;

![](_page_35_Picture_192.jpeg)

#### 存储类型

硬件支持

2. 将 APK 安装包放置在 SD 卡或 U 盘中,插入话机后,在文件管理中找到该安装 包,点击进行安装即可。

![](_page_35_Picture_19.jpeg)

![](_page_36_Figure_0.jpeg)

## <span id="page-36-0"></span>3.6 如何上传配置文件

**GAPS** 上传

话机默认勾选使用 GAPS 升级,前提是话机 IP 可以访问外网。GAPS 升级使 用默认的路径,只要在 GAPS 上放置配置文件,话机重启即可获取配置文件。

![](_page_36_Picture_188.jpeg)

#### 注意: カランド アイスト こうしょう しんこうしょう こうしょう

客户没有 GAPS 配置权限,若想通过 GAPS 配置,请联系潮流网络技术支持。

#### **HTTP** 上传

1. 使用 HFS 上传,文件名可为 cfg.xml、cfg000882e20734.xml、cfg000882e20734.xml、 cfggxv3370.xml。

2. 在 话 机 web 界 面 -- 系 统 维 护 -- 更 新 升 级 -- 配 置 文 件 中 , 不 勾 选 使 用 GrandstreamGAPS, 配置文件更新方式为 HTTP, 配置服务器路径设为电脑本机

![](_page_36_Picture_11.jpeg)

IP,保存应用后重启话机即可获取配置;

![](_page_37_Picture_78.jpeg)

## <span id="page-37-0"></span>3.7 如何获取系统日志

1. 话机 web 界面--系统维护--系统诊断--系统日志配置并保存应用: 系统日志协议:UDP; 系统日志服务器地址: 获取日志的服务器地址, 可填电脑 IP; 系统日志级别:Debug; 发送 SIP 日志: 勾选;

![](_page_37_Picture_79.jpeg)

2. 电脑上打开 wireshark, 选择话机配置路径的电脑网卡开始抓包。

37

![](_page_37_Figure_8.jpeg)

## <span id="page-38-0"></span>3.8 如何获取数据包

在话机 Web 界--系统维护--系统诊断--调试中,开始一键调试,获取到目标数据 后,停止抓包,并在列表中下载对应数据。

![](_page_38_Picture_35.jpeg)

![](_page_38_Figure_4.jpeg)

![](_page_38_Figure_5.jpeg)

# <span id="page-39-0"></span>更多支持

- 详细配置及功能介绍请参考潮流网络官网: <http://www.grandstream.cn>
- 如有疑问, 请拨打技术支持热线: 4008-755-751

![](_page_39_Figure_4.jpeg)

![](_page_39_Figure_5.jpeg)